## **Electrical Safety Tester**

GPT-9600 Series

**USER MANUAL GW INSTEK PART NO. 82PT-96030EA1**

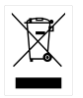

ISO-9001 CERTIFIED MANUFACTURER

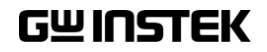

This manual contains proprietary information, which is protected by copyright. All rights are reserved. No part of this manual may be photocopied, reproduced or translated to another language without prior written consent of Good Will company.

The information in this manual was correct at the time of printing. However, Good Will continues to improve products and reserves the rights to change specification, equipment, and maintenance procedures at any time without notice.

## **Table of Contents**

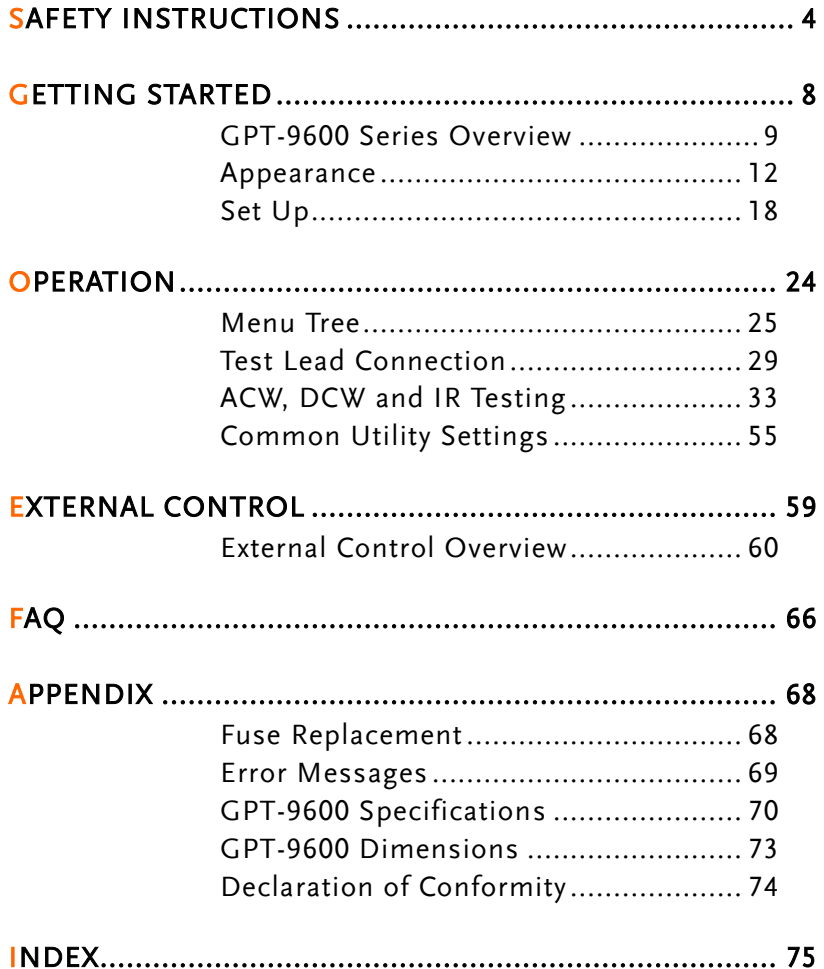

# **SAFETY INSTRUCTIONS**

This chapter contains important safety instructions that you must follow during operation and storage. Read the following before any operation to ensure your safety and to keep the instrument in the best possible condition.

#### Safety Symbols

These safety symbols may appear in this manual or on the instrument.

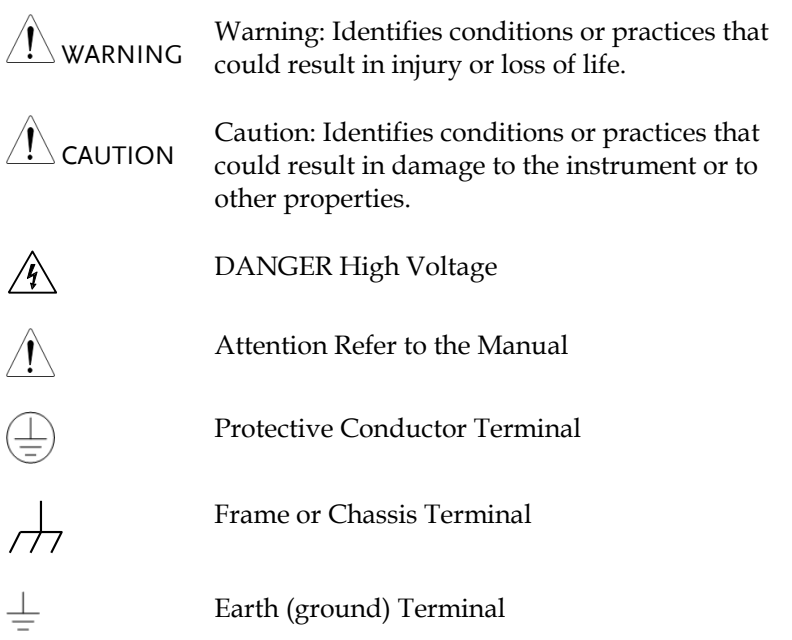

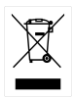

Do not dispose electronic equipment as unsorted municipal waste. Please use a separate collection facility or contact the supplier from which this instrument was purchased.

## Safety Guidelines

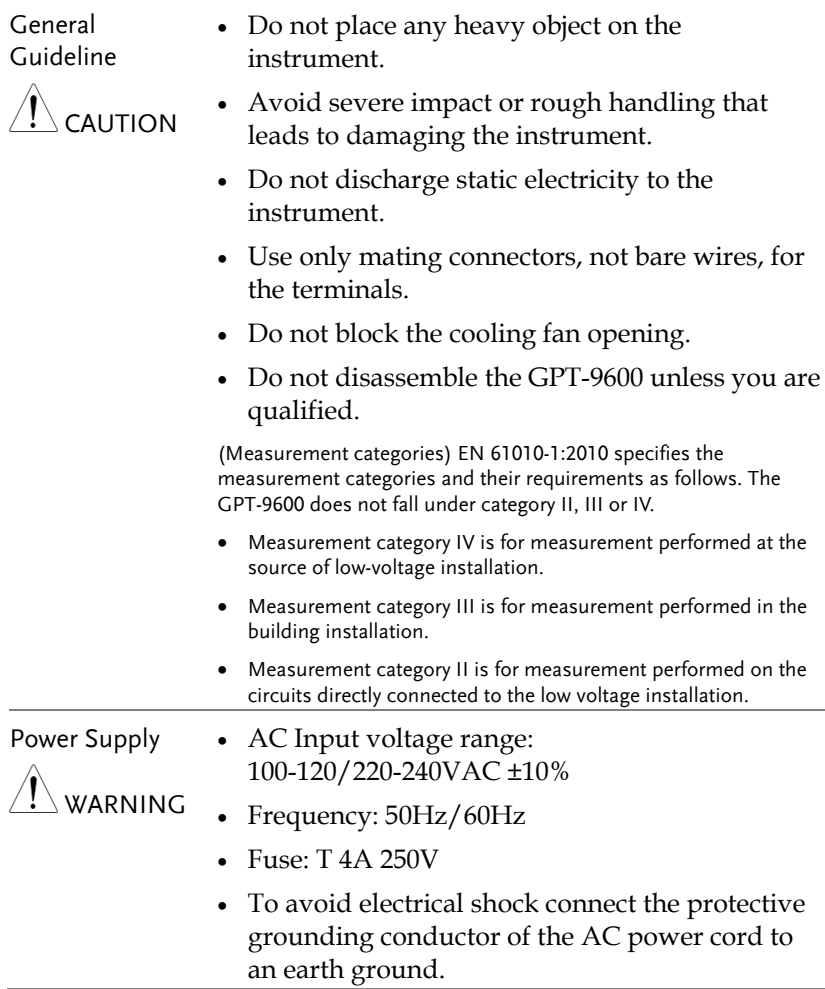

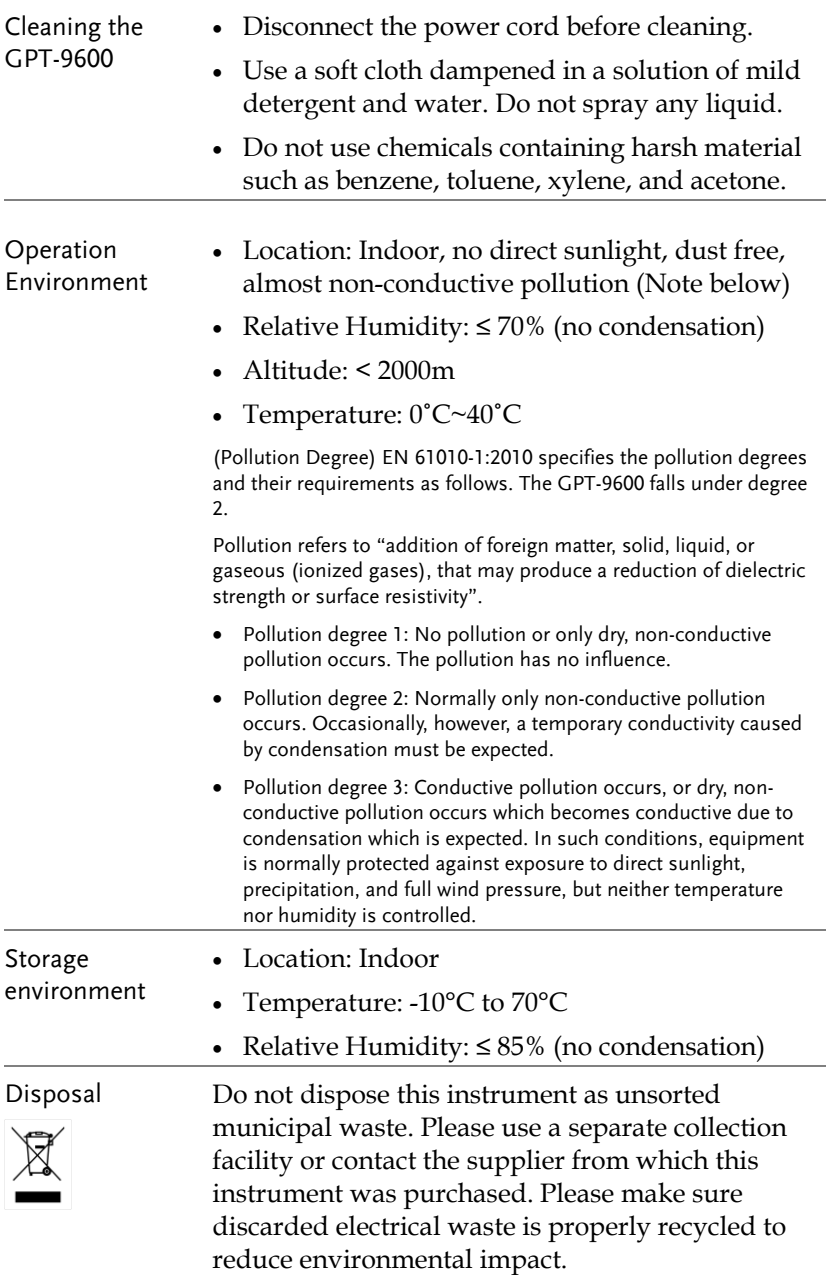

### Power cord for the United Kingdom

When using the safety tester in the United Kingdom, make sure the power cord meets the following safety instructions.

NOTE: This lead/appliance must only be wired by competent persons  $^{\prime}!$  \warning: This appliance must be earthed IMPORTANT: The wires in this lead are coloured in accordance with the following code: Green/ Yellow: Earth Blue: Neutral Brown: Live (Phase)

As the colours of the wires in main leads may not correspond with the coloured marking identified in your plug/appliance, proceed as follows:

The wire which is coloured Green & Yellow must be connected to the Earth terminal marked with either the letter E, the earth symbol or coloured Green/Green & Yellow.

The wire which is coloured Blue must be connected to the terminal which is marked with the letter N or coloured Blue or Black.

The wire which is coloured Brown must be connected to the terminal marked with the letter L or P or coloured Brown or Red.

If in doubt, consult the instructions provided with the equipment or contact the supplier.

This cable/appliance should be protected by a suitably rated and approved HBC mains fuse: refer to the rating information on the equipment and/or user instructions for details. As a guide, a cable of 0.75mm<sup>2</sup> should be protected by a 3A or 5A fuse. Larger conductors would normally require 13A types, depending on the connection method used.

Any exposed wiring from a cable, plug or connection that is engaged in a live socket is extremely hazardous. If a cable or plug is deemed hazardous, turn off the mains power and remove the cable, any fuses and fuse assemblies. All hazardous wiring must be immediately destroyed and replaced in accordance to the above standard.

## **GETTING STARTED**

This chapter describes the safety tester in a nutshell, including its main features and front / rear panel introduction. After going through the overview, please read the safety considerations in the Set Up chapter.

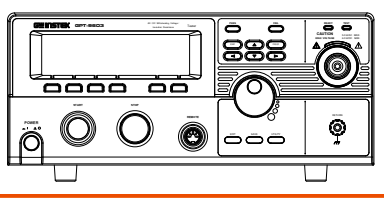

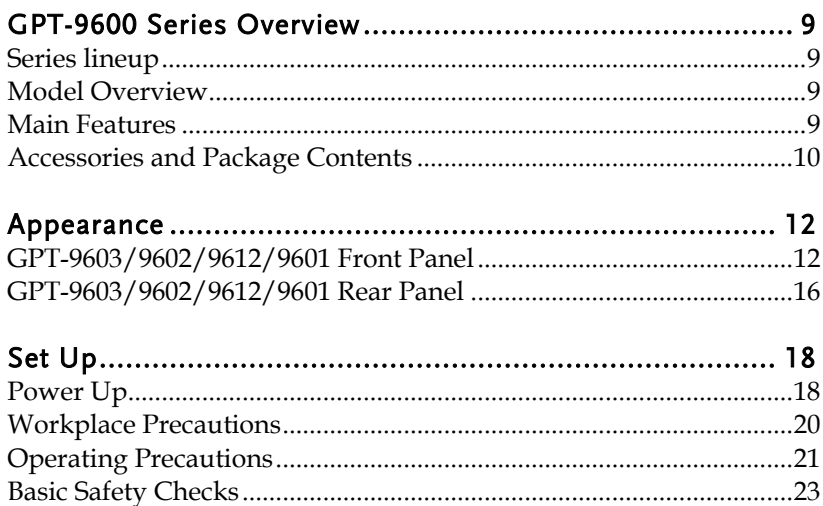

## <span id="page-8-1"></span><span id="page-8-0"></span>GPT-9600 Series Overview

#### Series lineup

The GPT-9600 Series Safety Testers are AC/DC withstanding voltage and insulation resistance safety testers.

The GPT-9603 is an AC/DC withstanding and insulation resistance safety tester.

The GPT-9602 is an AC/DC withstanding safety tester.

The GPT-9612 is an AC withstanding and insulation resistance safety tester.

The GPT-9601 is purely an AC withstanding safety tester.

Note: Throughout this user manual, the terms ACW, DCW and IR refer to AC Withstanding, DC Withstanding and Insulation Resistance, respectively. GPT-9600 refers to any of the GPT-96XX models.

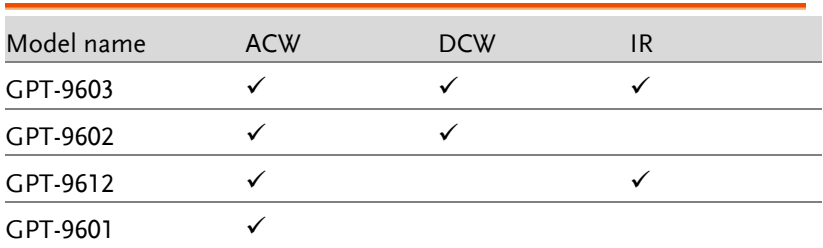

#### <span id="page-8-2"></span>Model Overview

#### <span id="page-8-3"></span>Main Features

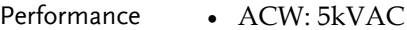

- DCW: 6kVDC
- IR: 50V, 100V, 250V, 500V, 1000V

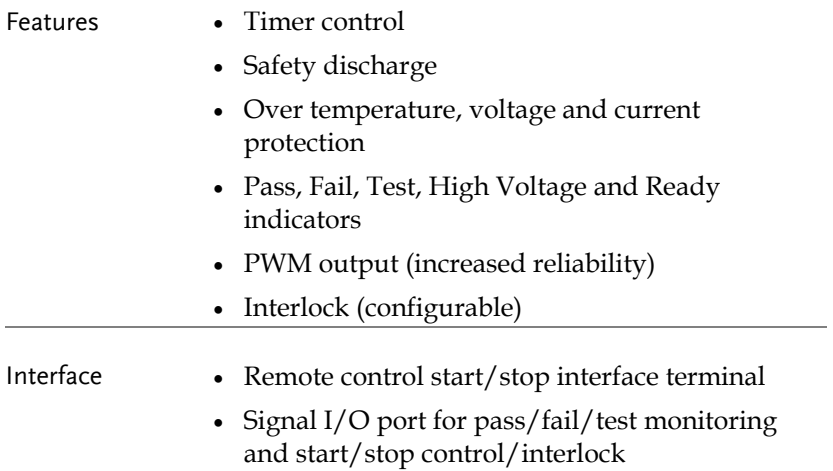

#### <span id="page-9-0"></span>Accessories and Package Contents

Check the package contents to make sure all accessories and optional items are included before using the GPT-9600.

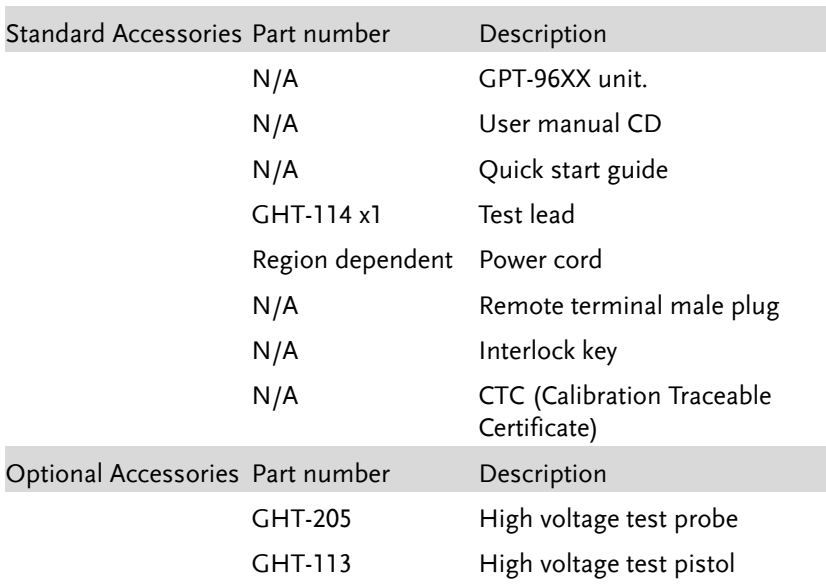

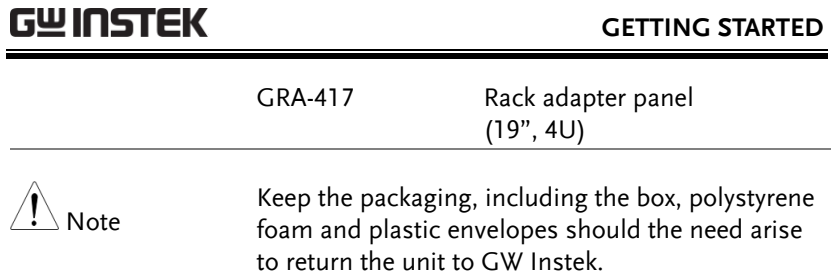

 $\epsilon$ 

## <span id="page-11-0"></span>Appearance

## <span id="page-11-1"></span>GPT-9603/9602/9612/9601

Front Panel

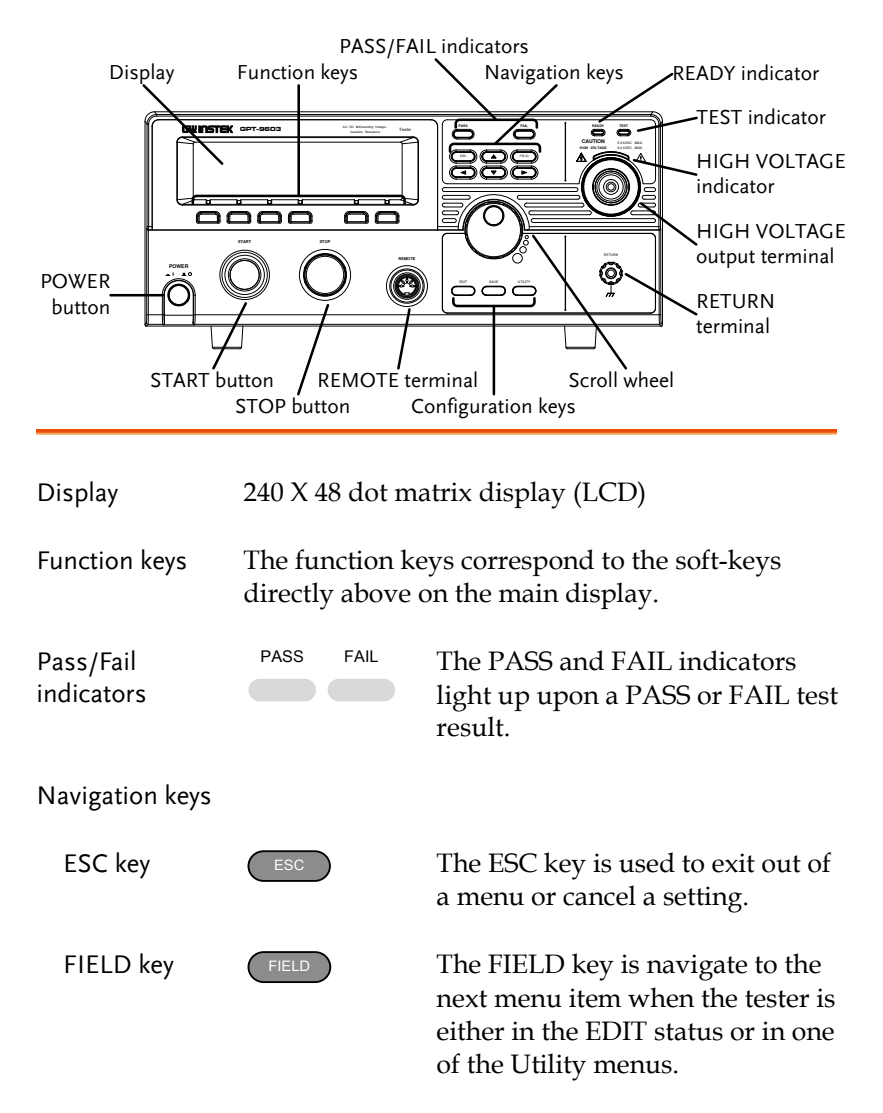

## **GWINSTEK**

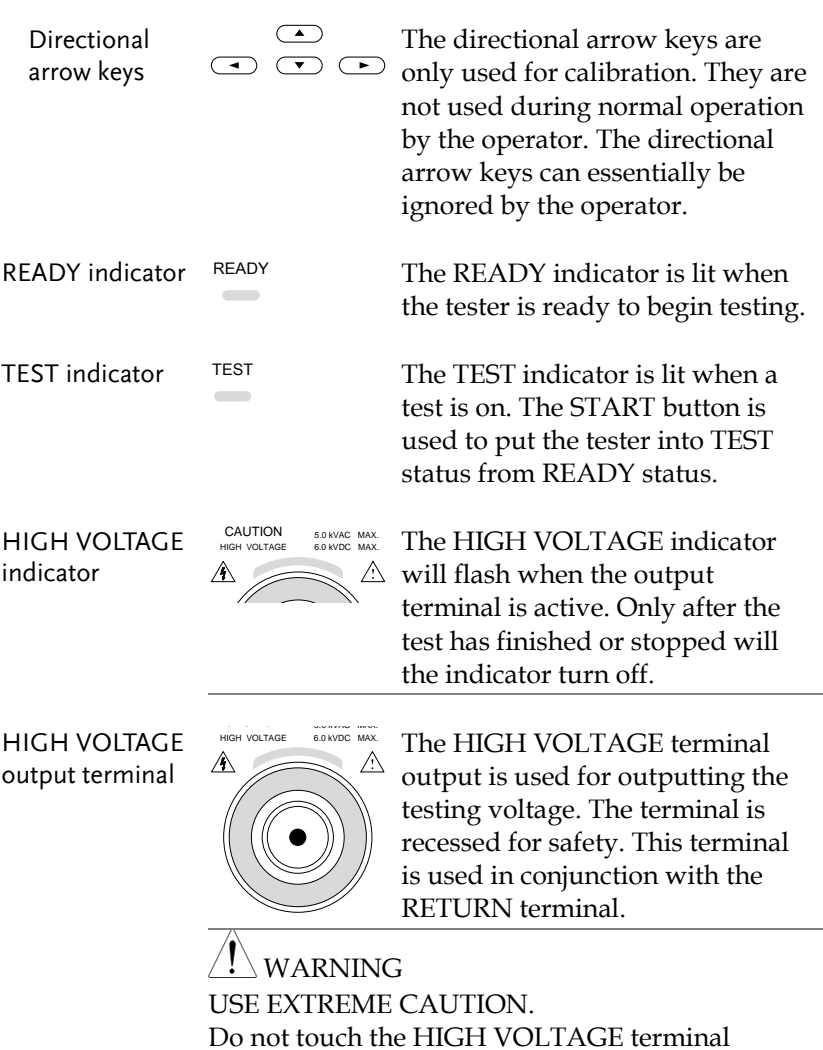

during testing.

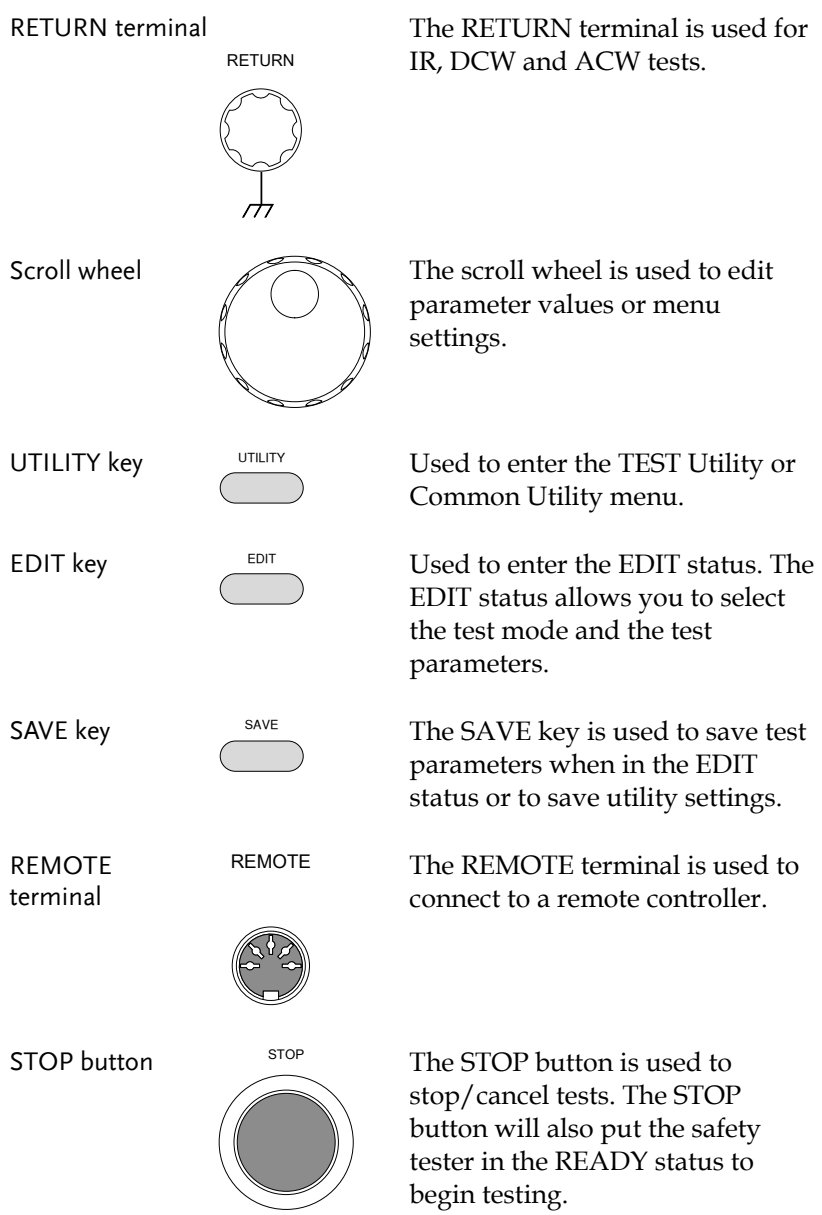

## GWINSTEK

START button

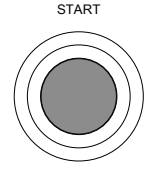

START The START button is used to start tests.

> The START button can be used to start tests when the tester is in the READY status. Pressing the START button will put the tester in the TEST status.

POWER switch

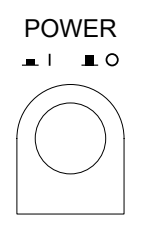

Turns the power on. The safety tester will always start up with the last test setting from when the instrument was last powered down.

### <span id="page-15-0"></span>GPT-9603/9602/9612/9601 Rear Panel

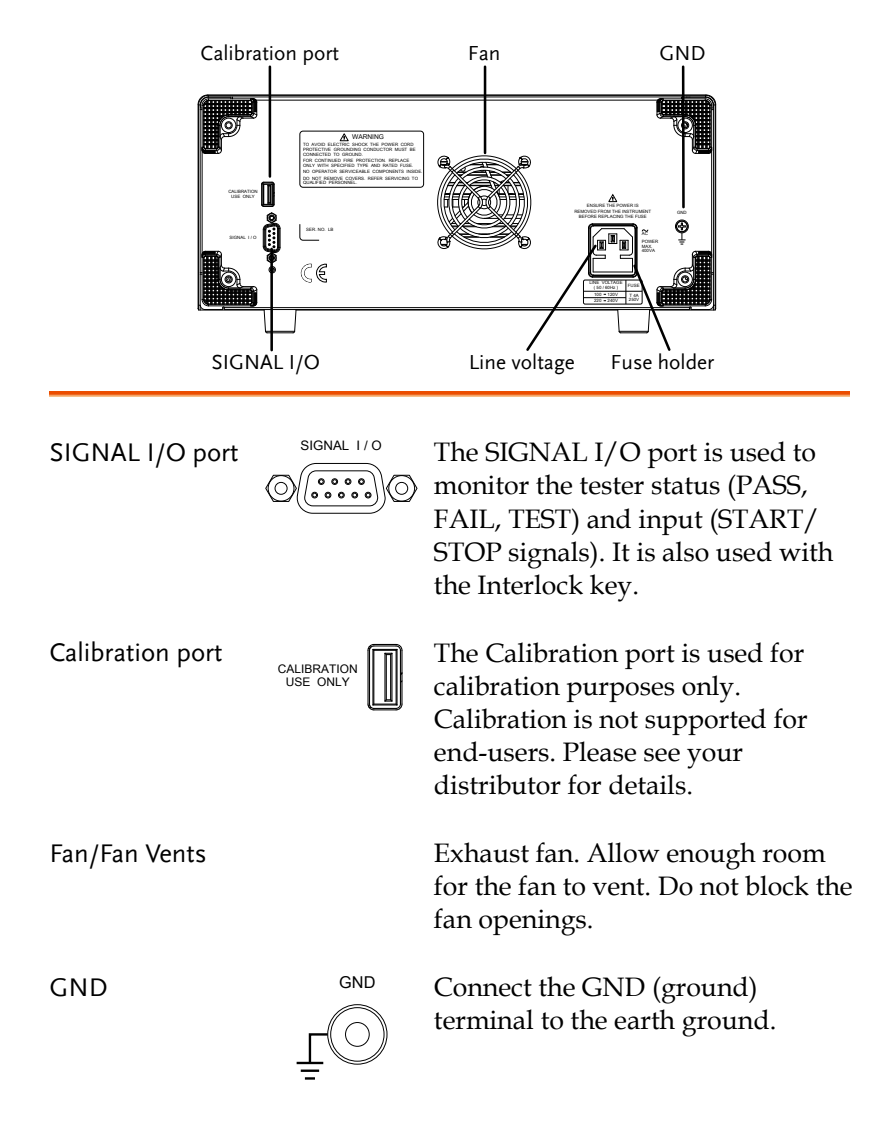

Line voltage input and fuse holder

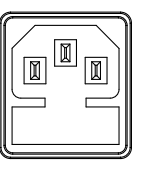

Line voltage input: 100-120/220-240VAC

Line Voltage Fuse: T 4A 250V

## <span id="page-17-0"></span>Set Up

<span id="page-17-1"></span>Power Up

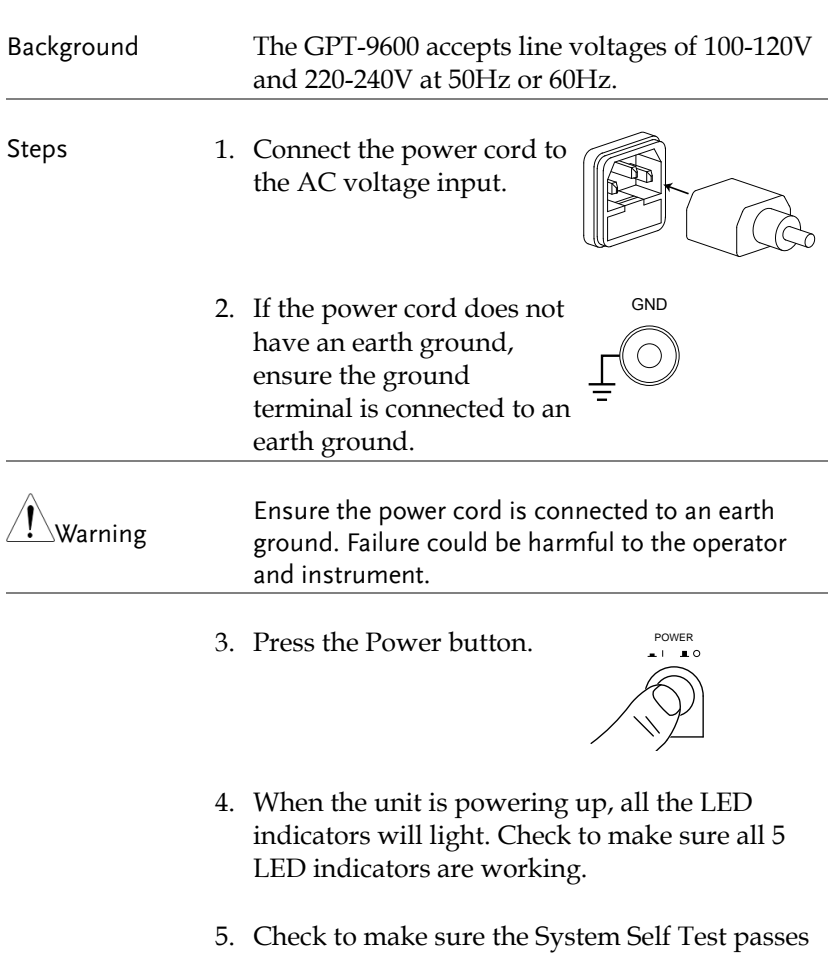

without errors.

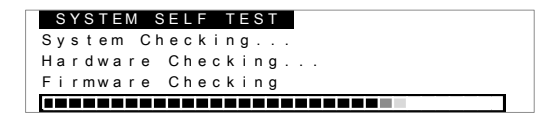

After the System Self Test completes, the tester will go into READY status and be ready to operate.

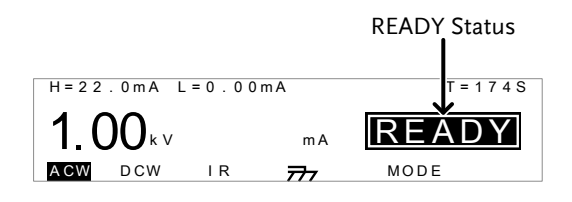

## <span id="page-19-0"></span>Workplace Precautions

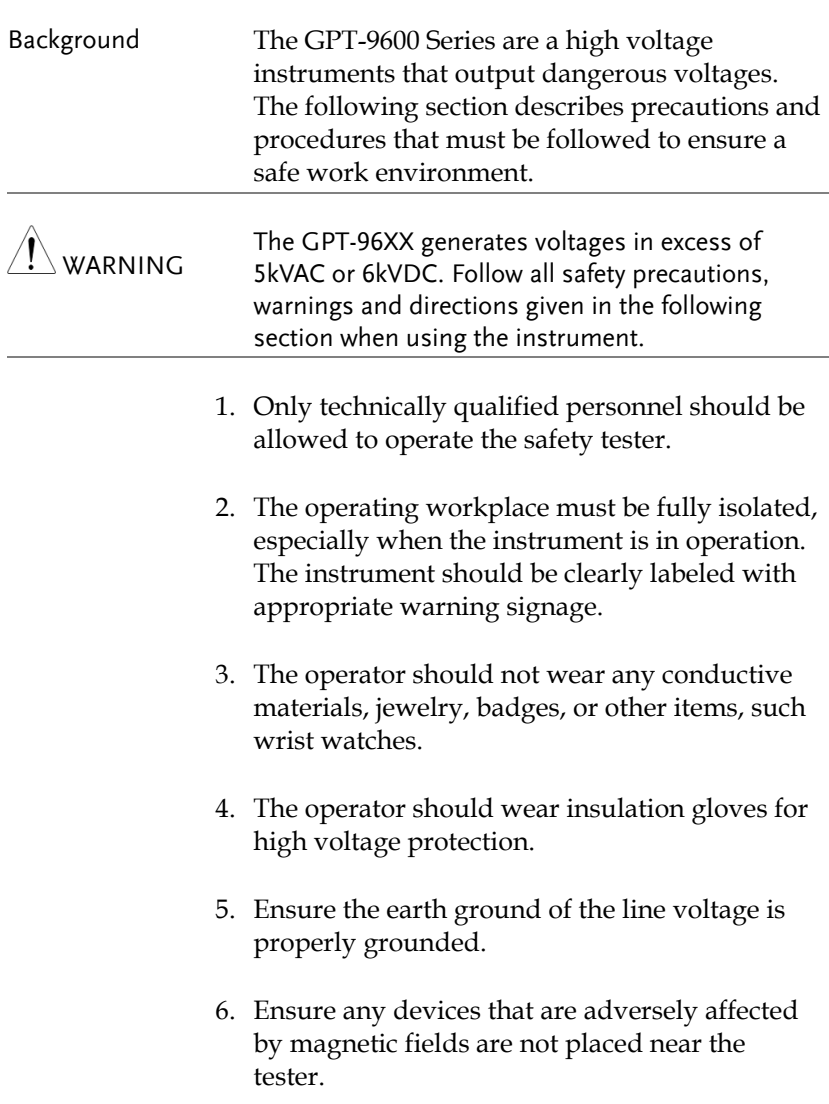

## <span id="page-20-0"></span>Operating Precautions

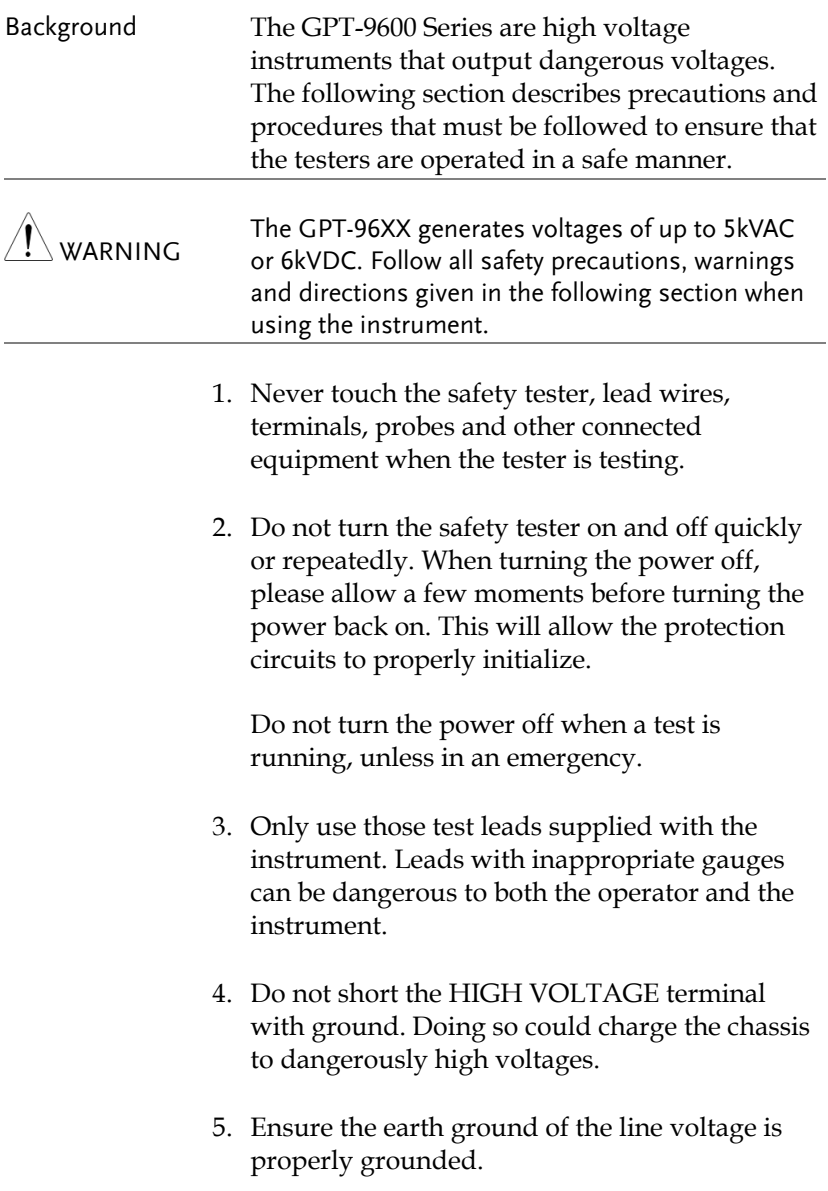

- 6. Only connect the test leads to the HIGH VOLTAGE terminals before the start of a test. Keep the test leads disconnected at all other times.
- 7. Always press the STOP button when pausing testing.
- 8. Do not leave the safety tester unattended. Always turn the power off when leaving the testing area.
- 9. When remotely controlling the safety tester, ensure adequate safety measures are in place to prevent:
- Inadvertent output of the test voltage.
- Accidental contact with the instrument during testing. Ensure that the instrument and DUT are fully isolated when the instrument is remotely controlled.
- 10. Ensure an adequate discharge time for the DUT.

When DCW or IR tests are performed, the DUT, test leads and probes become highly charged. The GPT-96XX has discharge circuitry to discharge the DUT after each test. The time required for a DUT to discharge depends on the DUT and test voltage.

Never disconnect the safety tester before a discharge is completed.

## <span id="page-22-0"></span>Basic Safety Checks Background The GPT-9600 Series are high voltage devices and as such, daily safety checks should be made to ensure safe operation. 1. Ensure all test leads are not broken and are free from defects such as cracks or splitting. 2. Ensure the safety tester is always connected to an earth ground. 3. Test the safety tester operation with a low voltage/current output: Ensure the safety tester generates a FAIL judgment when the HIGH VOLTAGE and RETURN terminals are shorted (using the lowest voltage/current as the testing parameters). WARNING Do not use high voltages/currents when the HIGH VOLTAGE and RETURN terminals are shorted. It may result in damage to the instrument.

## OPERATION

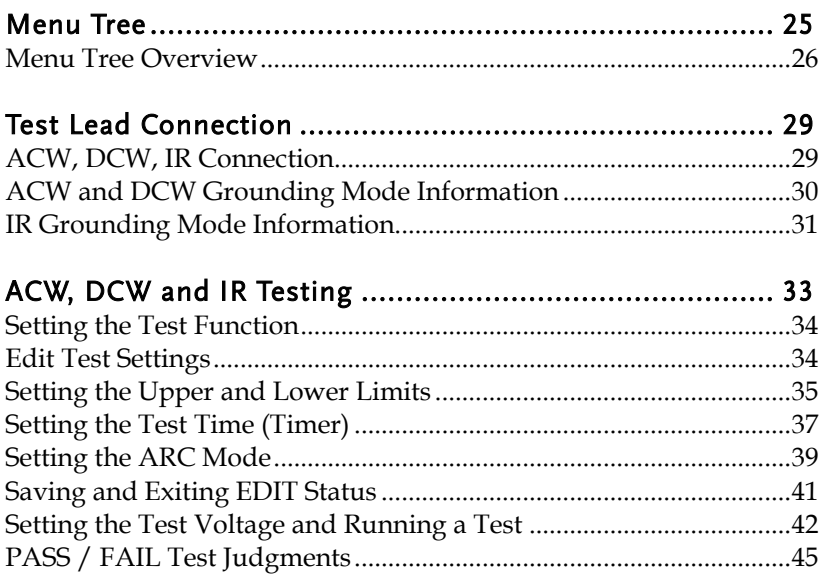

## <span id="page-24-0"></span>Menu Tree

This section describes the overall structure of the operation statuses and modes for the GPT-9600 safety testers. The testers have 6 operation statuses (EDIT, READY, TEST, STOP, PASS and FAIL).

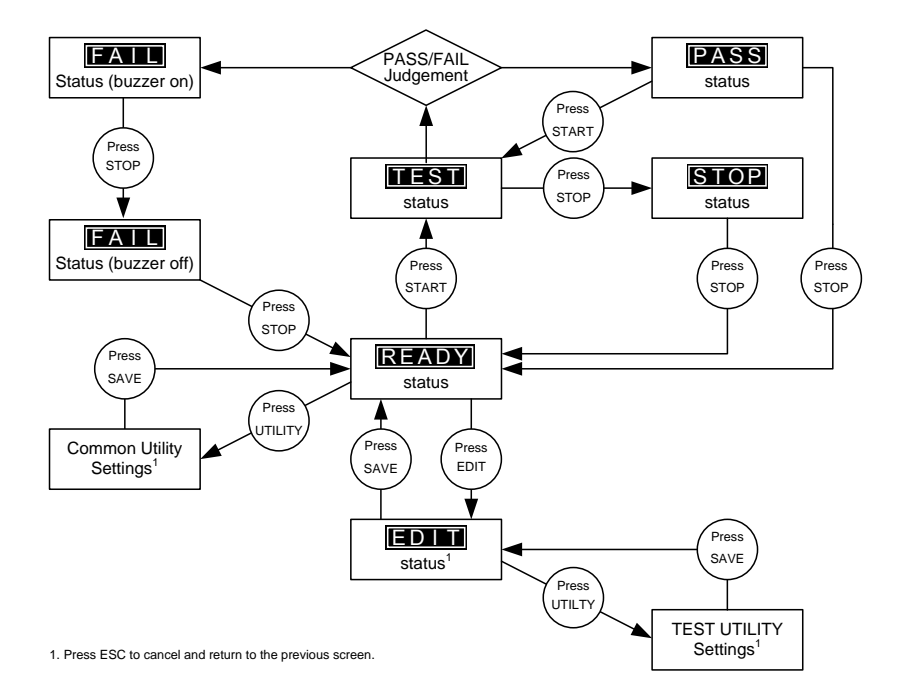

#### <span id="page-25-0"></span>Menu Tree Overview

READY status When the tester is in READY status, it is ready to begin testing. Pressing the START button will begin testing and put the tester into TEST status. Pressing the EDIT key will put the tester into the EDIT status. Pressing the UTILIY key will enter the Common Utility settings.

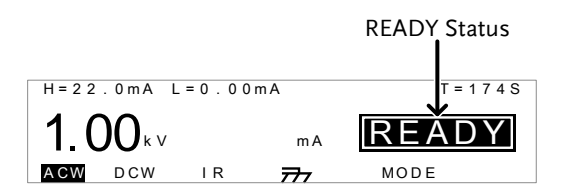

EDIT status EDIT status is used to edit the test parameters. Pressing the SAVE key will save any changes and return to the READY status. Pressing the ESC key will cancel any changes and return to the READY status. Pressing the UTILITY key will enter the TEST Utility settings.

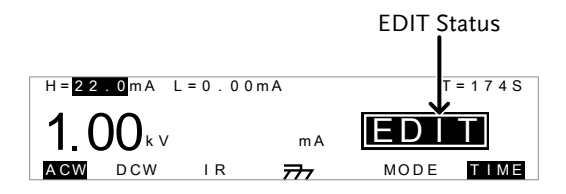

TEST status TEST status is active when a test is running. Pressing STOP will cancel the test and put the tester into the STOP status. Waiting for the test to complete will result in a PASS or FAIL judgment.

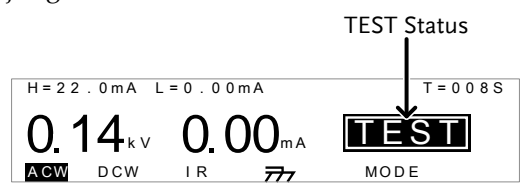

STOP status STOP status is shown when a test did not finish running and has been stopped by the operator. Pressing STOP will return the tester to READY status.

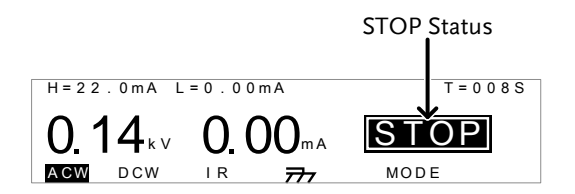

FAIL status When a DUT fails a test, the FAIL status is displayed. Pressing STOP twice will return the tester to the READY status.

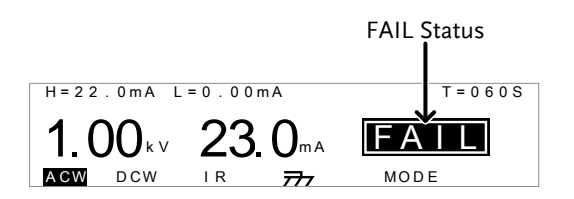

PASS Status When a DUT passes a test, the PASS status is displayed. Pressing STOP returns the unit to the READY status, pressing START will re-run the test again.

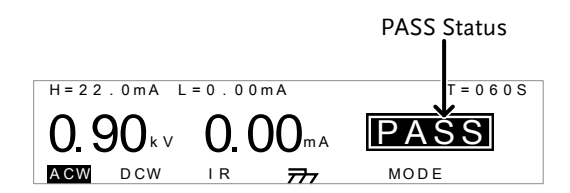

Common Utility Settings

This utility controls the LCD and control settings. These settings are system wide.

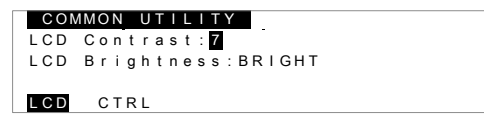

TEST Utility Settings

The TEST Utility configures the ARC mode (ACW, DCW) and the ACW test frequency.

TEST UTILITY FREQUENCY: 60HZ ARC MODE : OFF

## <span id="page-28-0"></span>Test Lead Connection

This section describes how to connect the GPT-9600 to a DUT for withstanding or insulation resistance tests.

### <span id="page-28-1"></span>ACW, DCW, IR Connection

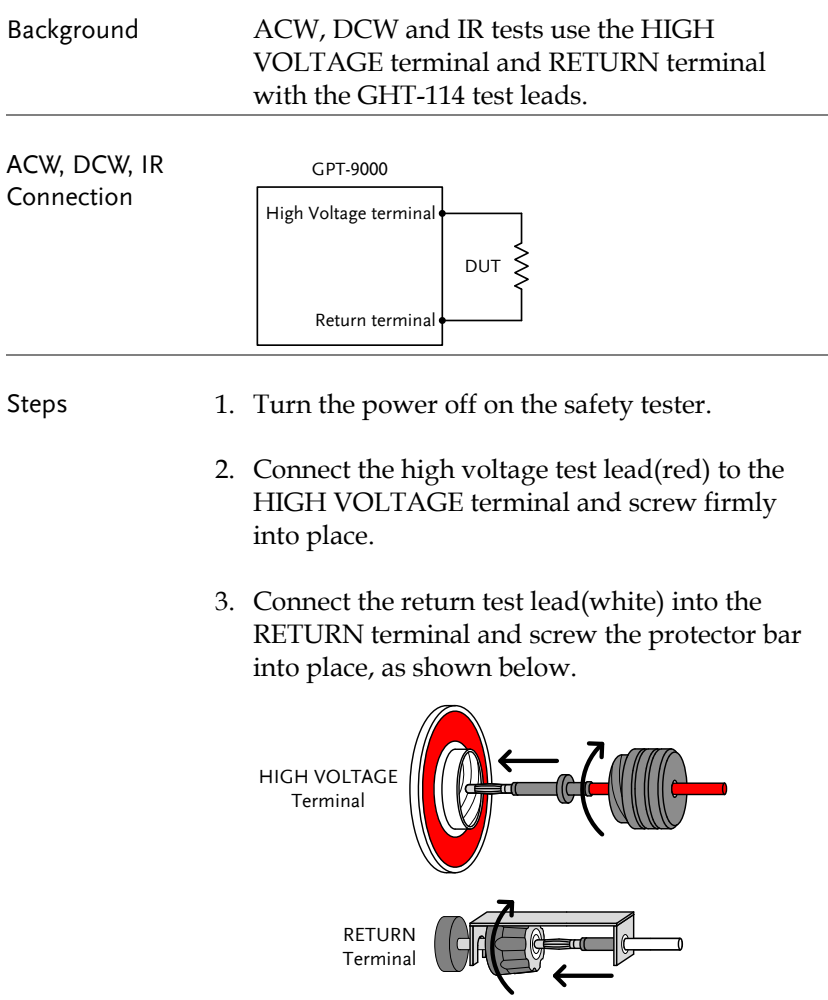

#### <span id="page-29-0"></span>ACW and DCW Grounding Mode Information

Background For ACW and DCW tests, the GROUND MODE is always set to ON. In the ON setting, the GPT-9600 grounds the return terminal to the ground. This mode is best for DUTs that are grounded to an earth ground by their chassis, fixtures or operation environment. This mode measures the potential of the HIGH VOLTAGE terminal with respect to earth ground. This means that any stray capacitance/resistance that leaks to earth ground will also be measured.

#### Example GROUND MODE = ON, DUT grounded

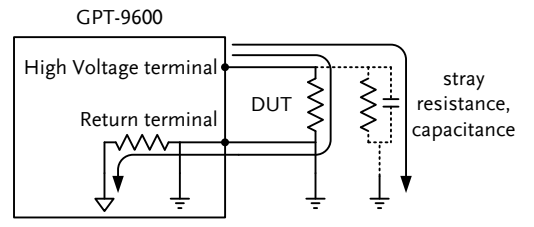

GROUND MODE = ON, DUT floating

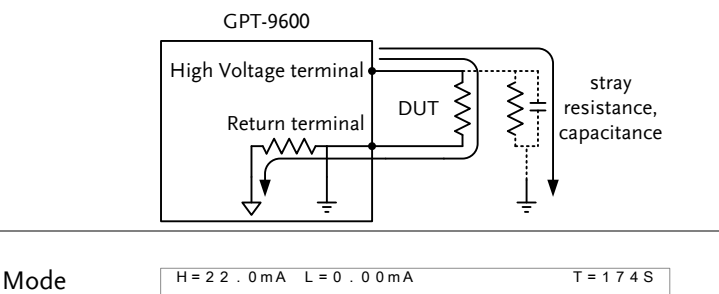

Ground Mode Icon for ACW or DCW tests

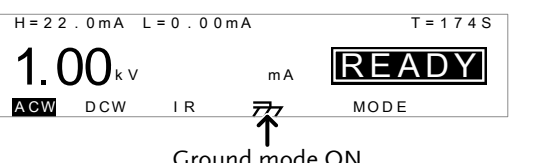

Ground mode ON

## <span id="page-30-0"></span>IR Grounding Mode Information

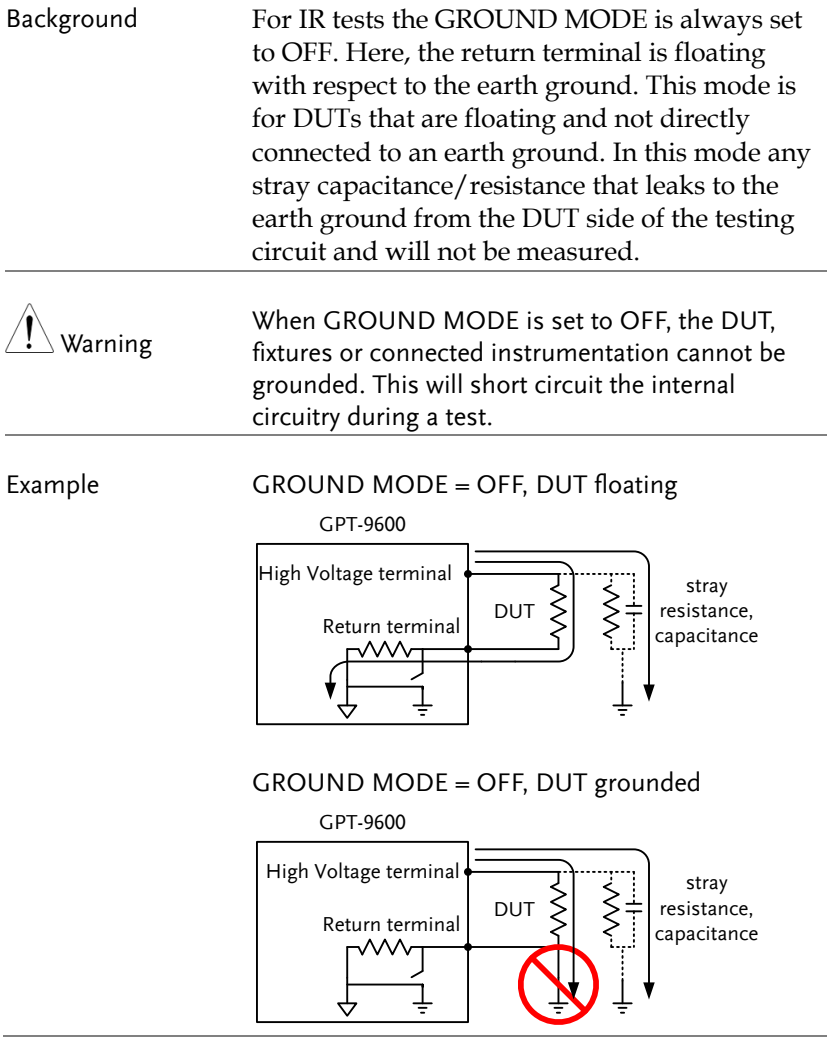

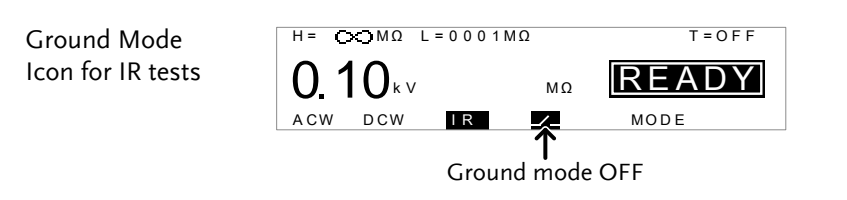

## <span id="page-32-0"></span>ACW, DCW and IR Testing

This section describes how to create, edit and run a single ACW, DCW or IR safety test. Each setting described in this chapter only applies to the selected test mode – For example the test time setting for an ACW test is different to the DCW and IR test time settings.

- [Setting the Test Function](#page-33-0) $\rightarrow$  from page [34.](#page-33-0)
- Editing the Test Settings  $\rightarrow$  from page [34.](#page-33-1)
- [Setting the Upper and Lower Limits](#page-34-0)  $\rightarrow$  from page [35.](#page-34-0)
- [Setting the Test Time \(Timer\)](#page-36-0)  $\rightarrow$  from page [37.](#page-36-0)
- [Setting the ARC Mode](#page-38-0)  $\rightarrow$  from page [39.](#page-38-0)
- [Saving and Exiting EDIT Status](#page-40-0) $\rightarrow$  from page [41.](#page-40-0)
- Setting the Test Voltage and Running a Test  $\rightarrow$  from page [42.](#page-41-0)
- PASS/FAIL Test Judgments  $\rightarrow$  from page [45.](#page-44-0)
- Auto Mode Testing  $\rightarrow$  from page [49.](#page-48-0)
- PASS/FAIL Test Judgments for Auto Mode  $\rightarrow$  from page [52.](#page-51-0)

Before operating the GPT-9600 please read the safety precautions as outlined in the Set Up chapter on page [18.](#page-17-0)

#### <span id="page-33-0"></span>Setting the Test Function

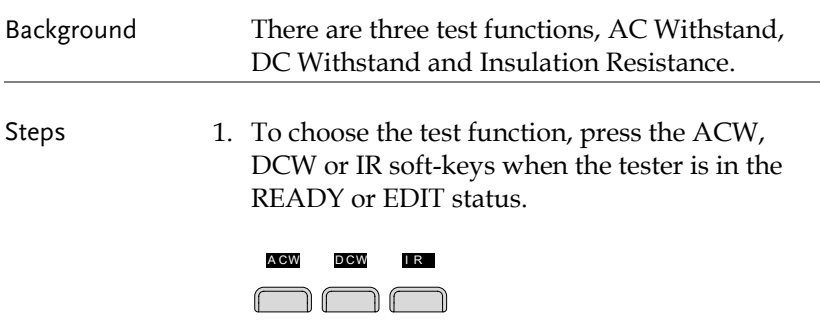

2. The test function soft-key is highlighted.

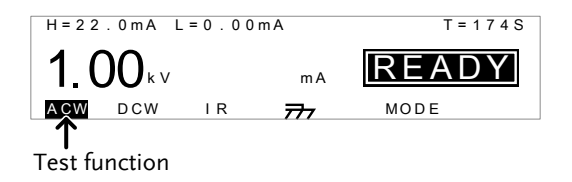

#### <span id="page-33-1"></span>Edit Test Settings

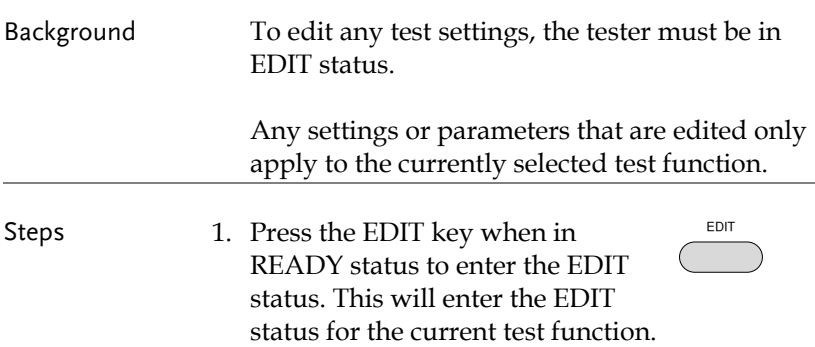

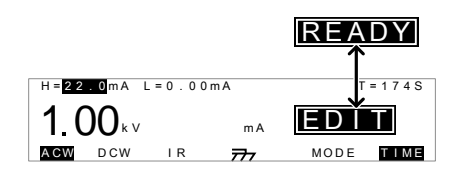

2. The Status changes from READY to EDIT.

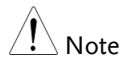

Pressing the SAVE key will save the settings for the current test function and return back to READY status.

#### <span id="page-34-0"></span>Setting the Upper and Lower Limits

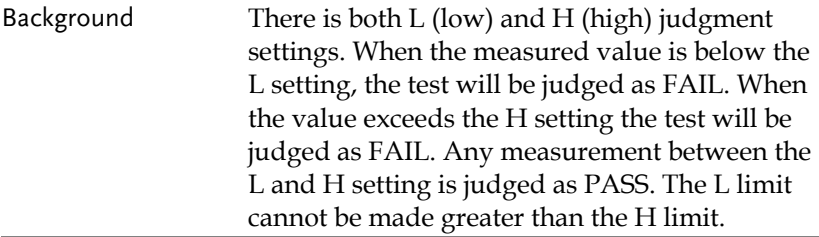

Steps 1. Press the FIELD soft-key to bring the cursor to the H setting or the L setting when in the EDIT status. FIELD

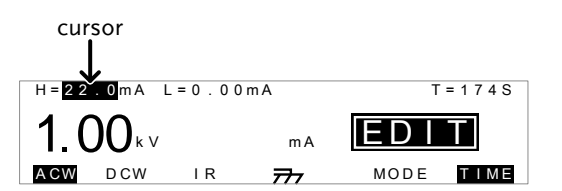

2. Use the scroll wheel to set the H limit\*.

- ACW (H) DCW (H)  $IR(H)$ 0.01mA~22.0mA 0.01mA~6.00mA 0002MΩ~∞Ω
- 3. Press the FIELD soft-key to bring the cursor to the L setting or the H setting. **FIELD**

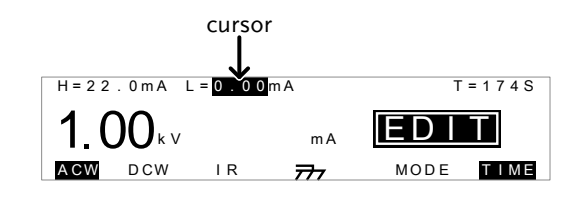

4. Use the scroll wheel to set the H/L limit\*.

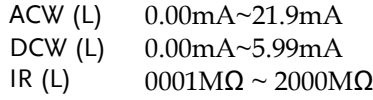

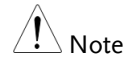

The L limit cannot be greater than the H limit.

When setting the current, be aware that a maximum of 100VA can be set for ACW and 25W for DCW.
### Setting the Test Time (Timer)

Background The TIMER setting is used to set the test time for the test. The test time determines how long to run the test at the test voltage. This test time does not include the Ramp up time (fixed at 100ms) or initial start time. The test time can be set from 001 seconds to 180 seconds for ACW, DCW and IR tests, with a resolution of 1 second for all modes. The timer can also be turned off. The total discharge time depends on the DUT and is not specified.

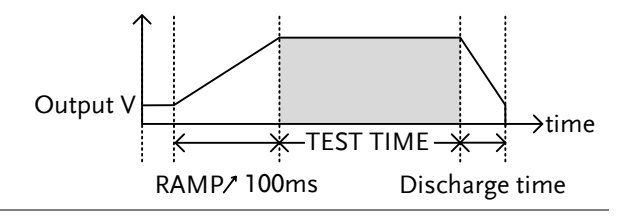

Steps 1. When in the EDIT status, press the FIELD key to bring the cursor to the T setting. FIELD

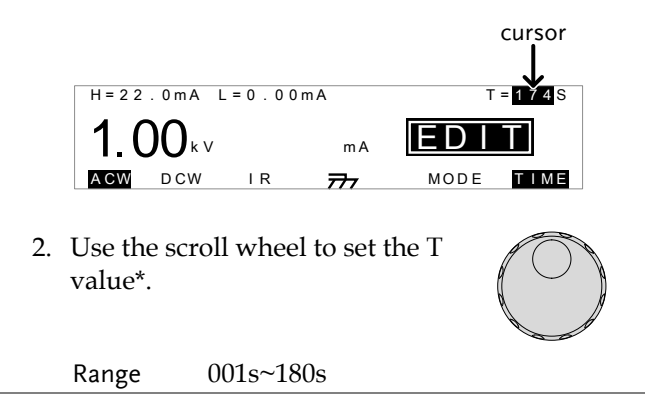

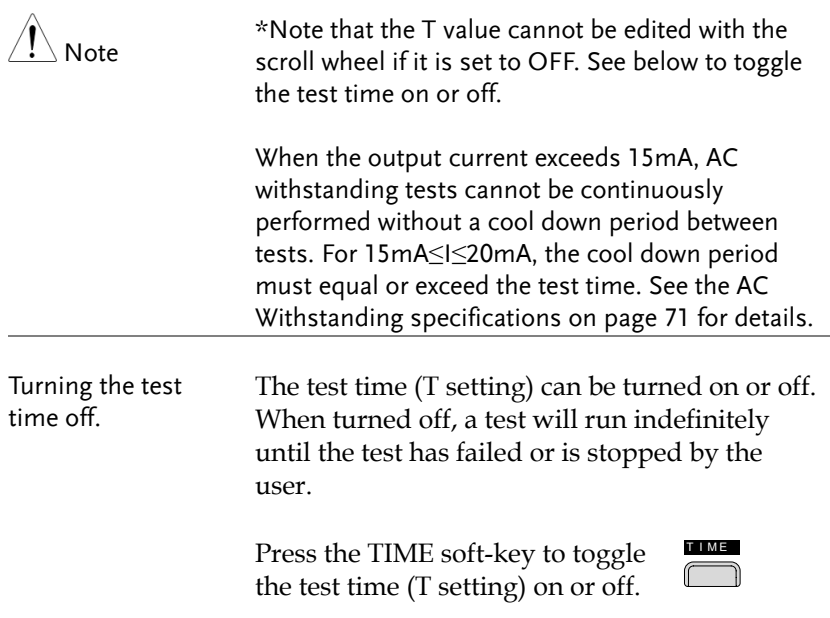

## Setting the ARC Mode

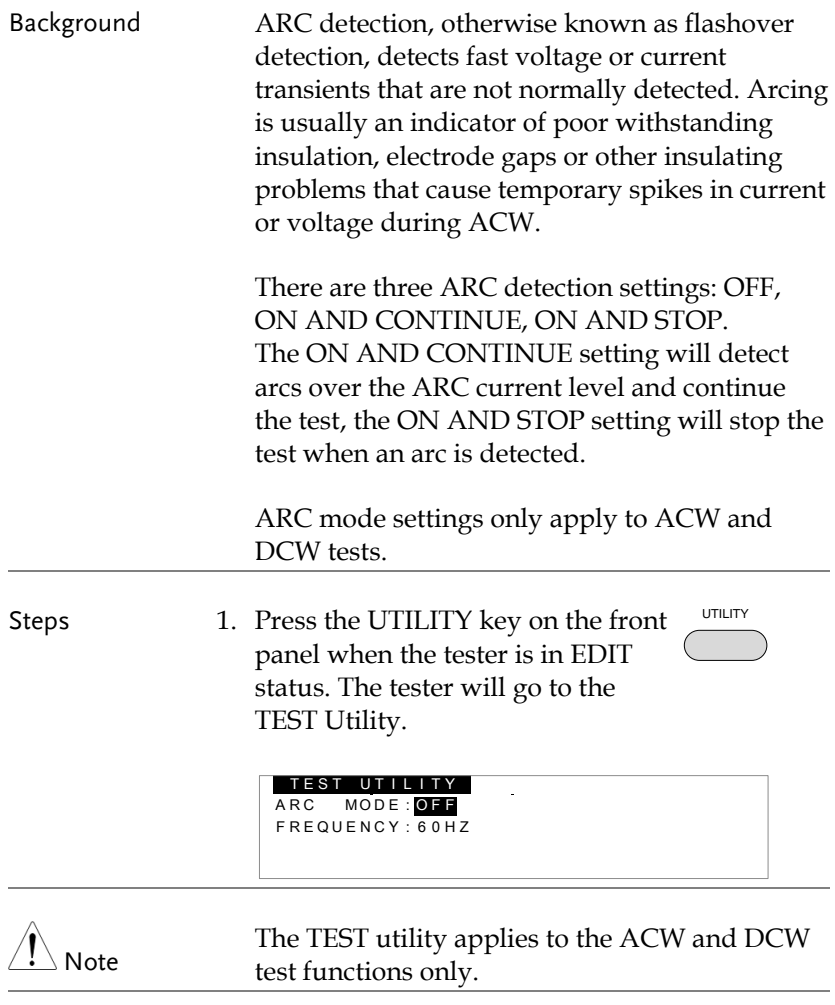

2. Use the FIELD key to move to the **CELE** ARC MODE setting.

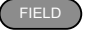

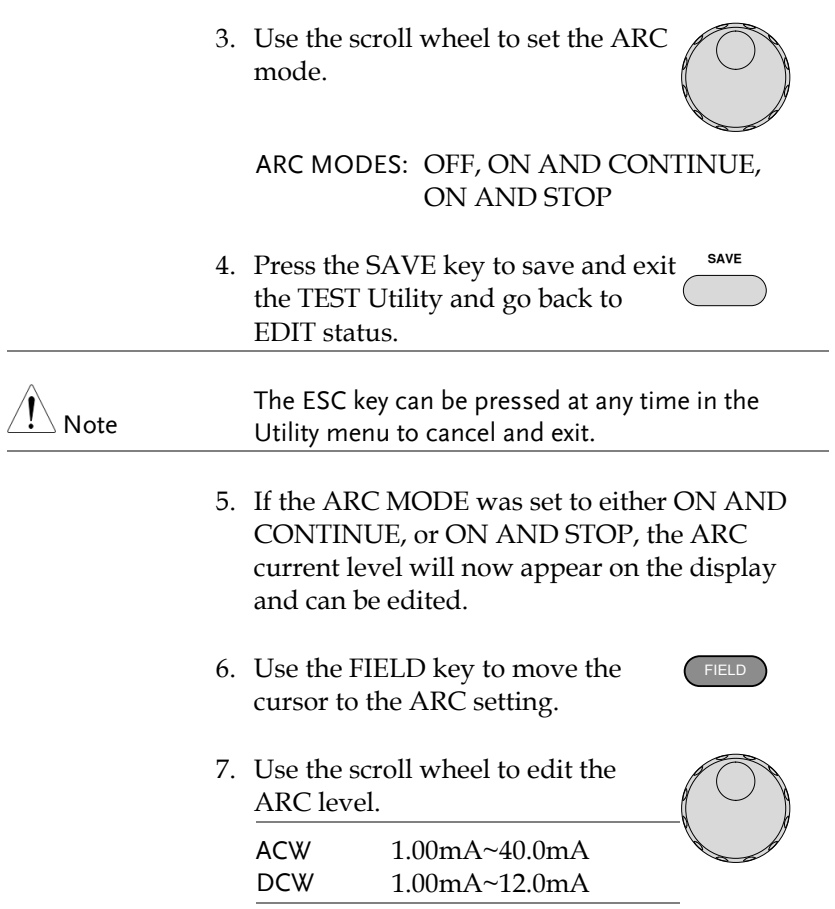

## Saving and Exiting EDIT Status

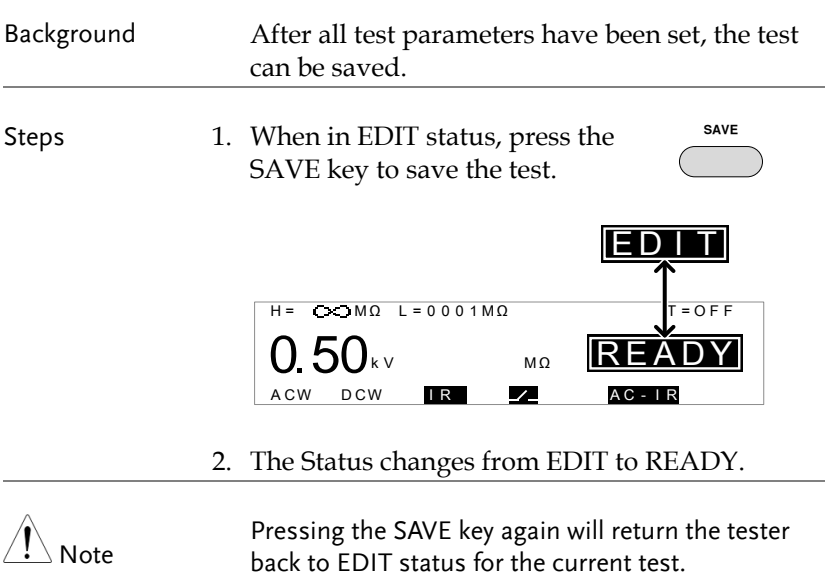

## <span id="page-41-0"></span>Setting the Test Voltage and Running a Test

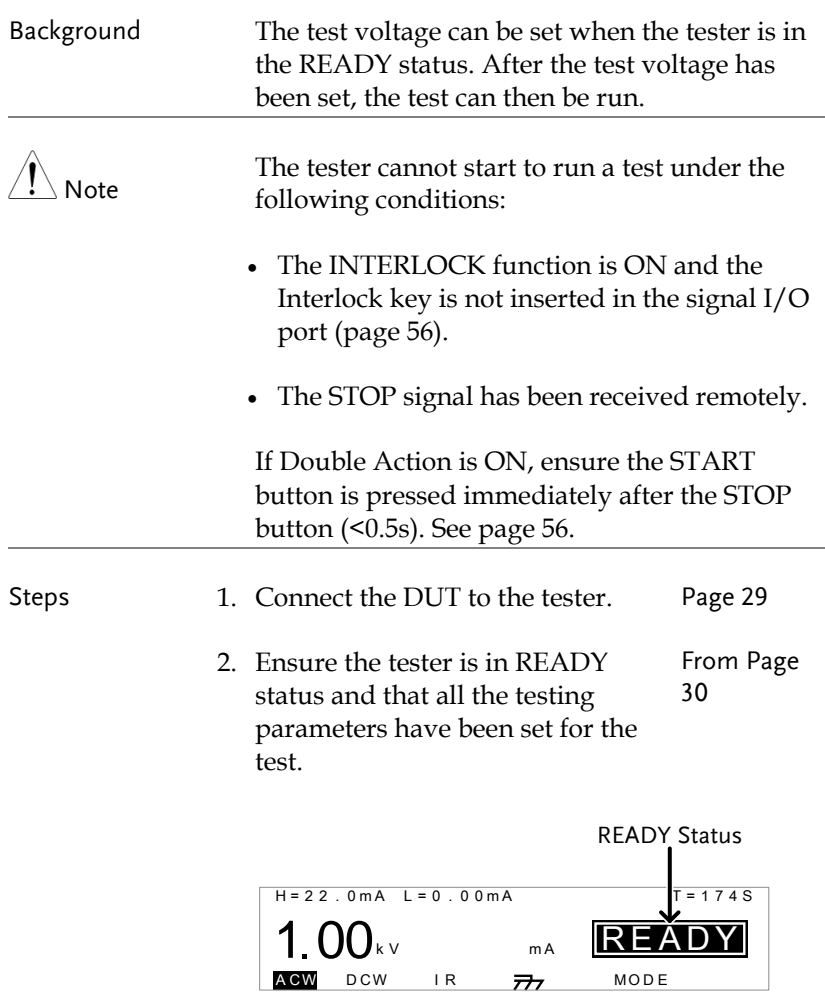

3. The READY indicator will be lit blue when in the READY status. READY 4. For ACW and DCW tests, turn the scroll wheel to set the desired test voltage.

Range  $0.1kV \approx 5.0kV(ACV)/6.0kV(DCV)$ 

5. For IR tests, turn the scroll wheel to set the voltage to one of five settings.

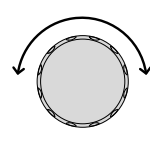

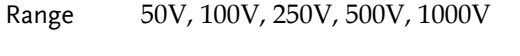

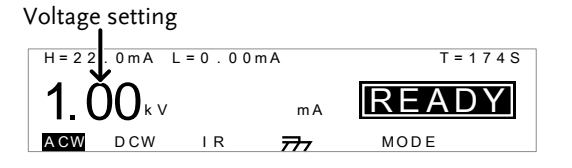

6. Press the START button. The test starts automatically and the tester goes into the TEST status.

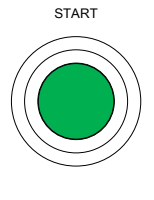

TEST

- 7. The TEST indicator will be lit orange when in the TEST status.
- 8. The test will start by showing the remaining test time. The test will continue until the test is finished or the test is stopped.

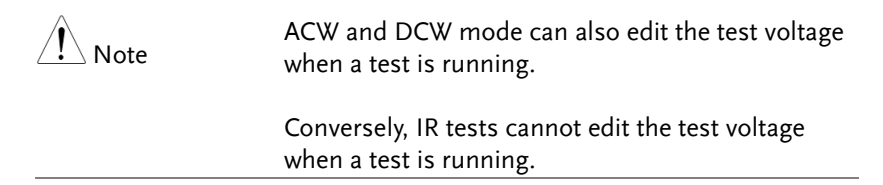

# **GWINSTEK**

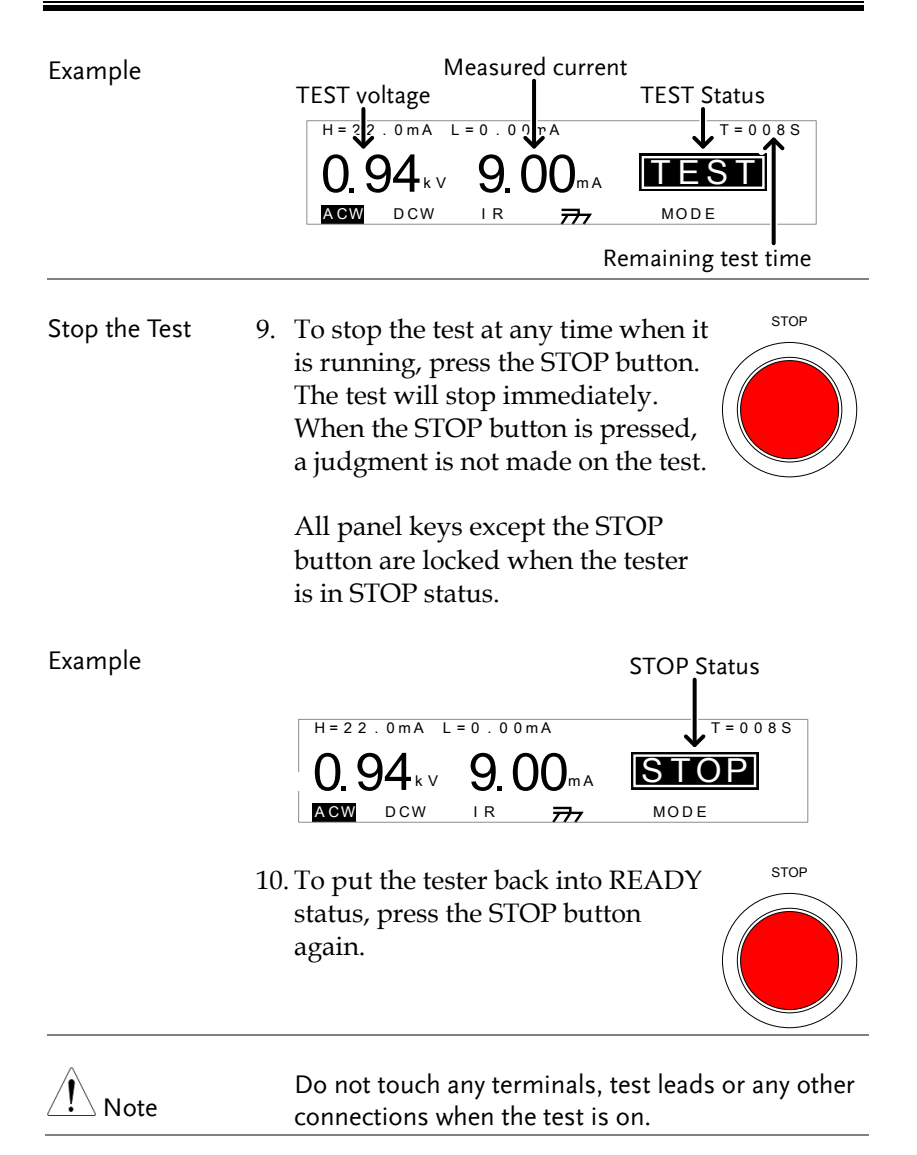

## <span id="page-44-0"></span>PASS / FAIL Test Judgments

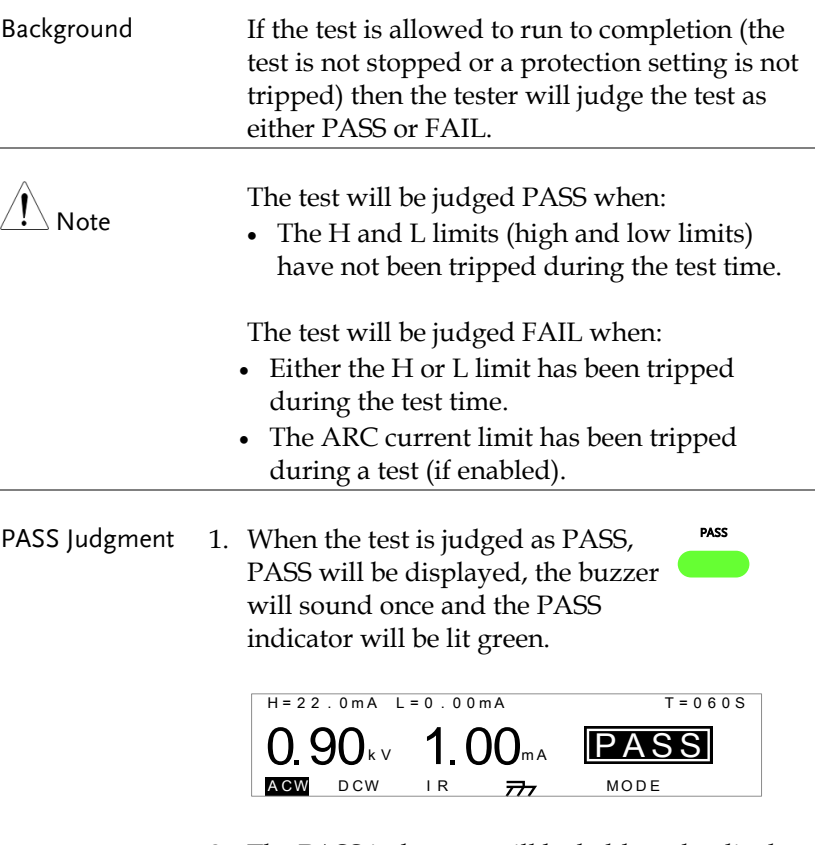

2. The PASS judgment will be held on the display until the STOP or START button is pressed.

Pressing the STOP button will return the tester to the READY status.

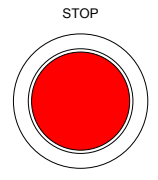

Pressing the START button will restart the test again.

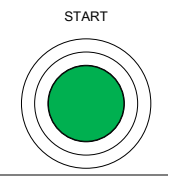

PASS Timing Diagrams

The timing diagrams below show the ACW, DCW and IR timing for the START status, TEST status and PASS judgment.

ACW PASS Timing **START** TEST **PASS** Output V  $\rightarrow$ time  $\overline{\text{RAMP}^{\prime}}$  (100ms) TEST TIME Discharge time DCW PASS Timing **START** 11 TEST **PASS** Output V  $\frac{1}{2}$ time  $\overrightarrow{R}$  TEST TIME  $\overrightarrow{R}$ <br>RAMP/ (100ms) Discharge time IR PASS Timing **START** TEST **PASS** Output V  $\rightarrow$ time  $\overline{\ast}$   $\overline{\ast}$  TEST TIME  $\overline{\ast}$   $\overline{\ast}$   $\overline{\ast}$  RAMP/ (100ms)

FAIL

FAIL Judgment 1. When the test is judged as FAIL, FAIL will be displayed, the buzzer will sound and the FAIL indicator will be lit red.

> As soon as a test is judged FAIL, the output is cut from the terminals.

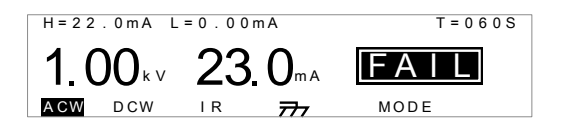

2. The FAIL judgment will be held on the display until the STOP button is pressed twice. Pressing the STOP button once will stop the buzzer, pressing the STOP button again will return the tester to the READY status.

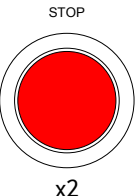

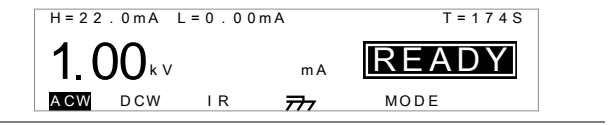

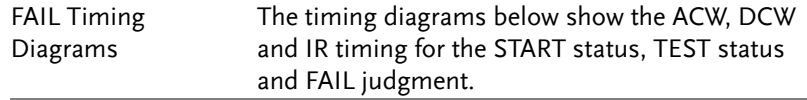

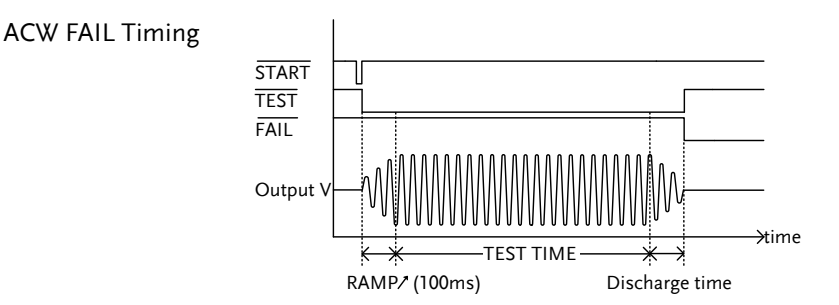

# **GWINSTEK**

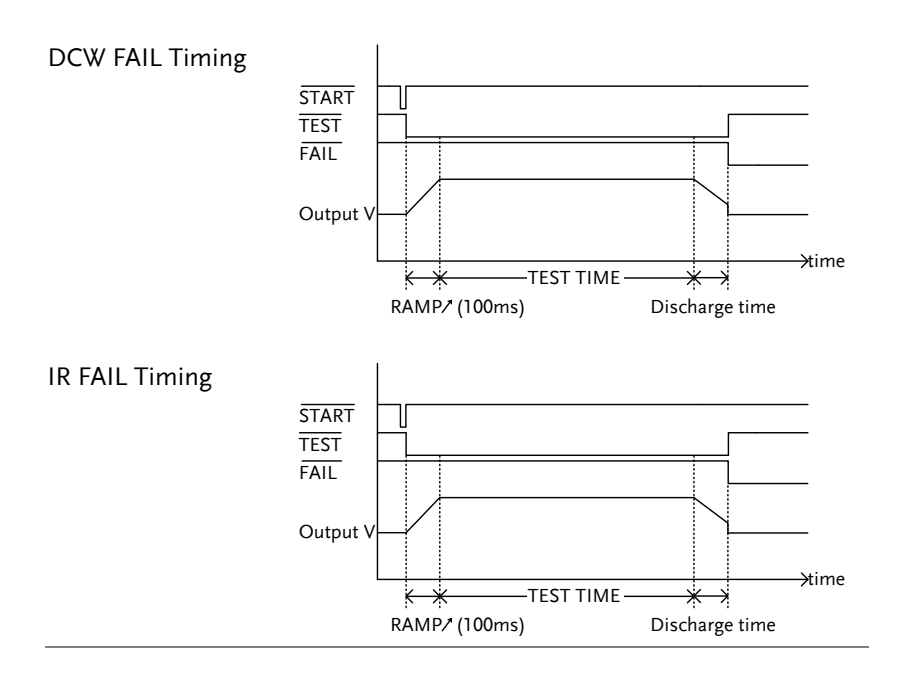

### Auto Mode Testing

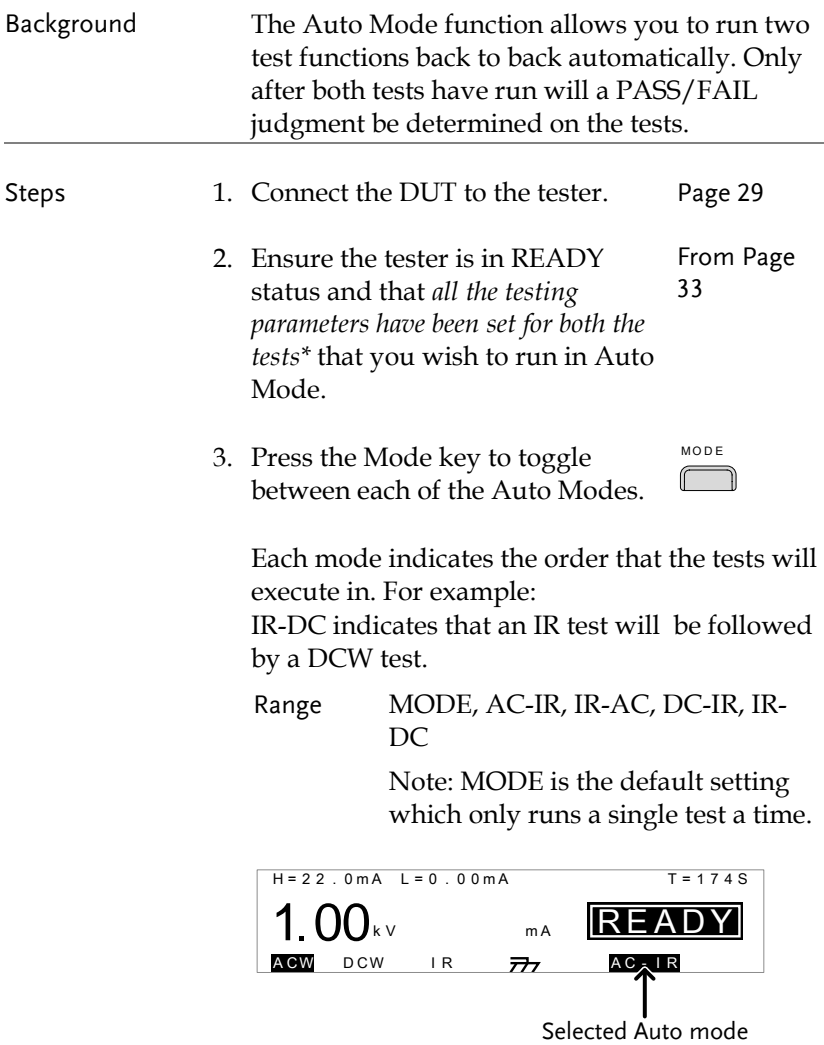

4. The Auto Mode function is now ready to test two tests in succession.

START

- 5. With the tester in READY status, press the START button. The test starts the first test and goes into the TEST status for the first test.
- 6. The TEST indicator will be lit orange when in the TEST status.
- 7. The first test will start by showing the remaining test time.
- 8. For ACW or DCW tests, the scroll wheel can be used to edit the test voltage when the tester is in the TEST status.

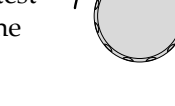

TEST

 $ACW = 0.10kV \approx 5.0kV$  $DCW = 0.10kV \approx 6.0kV$ 

9. The test will continue until the test time runs down or the test is stopped. When the test time ends, the tester will automatically go onto the second test.

Like the first test, the second test will show the remaining test time and will continue until the test time runs out or the test is stopped.

If both tests run to completion, each test will be judged as a PASS or a FAIL, see pag[e 52](#page-51-0) for details.

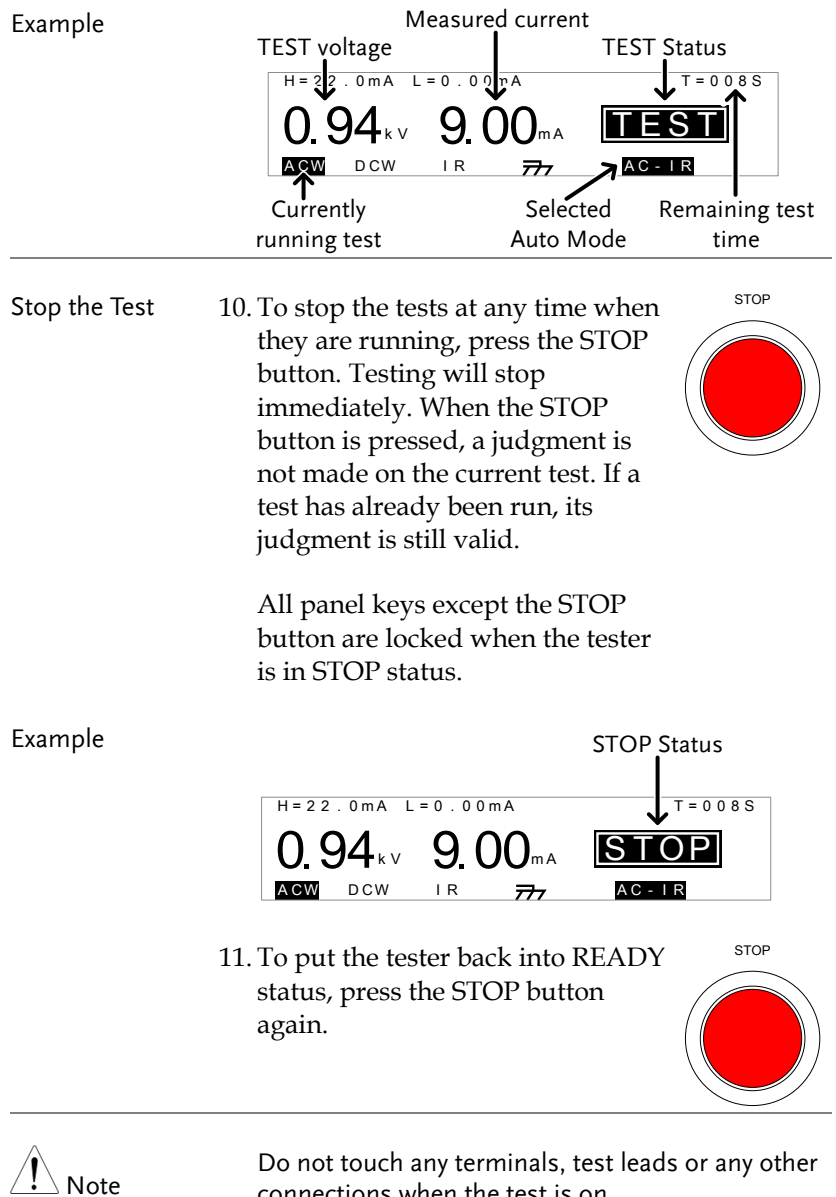

Do not touch any terminals, test leads or any other connections when the test is on.

 $\begin{matrix} \end{matrix}$ 

## <span id="page-51-0"></span>PASS / FAIL Test Judgments for Auto Mode

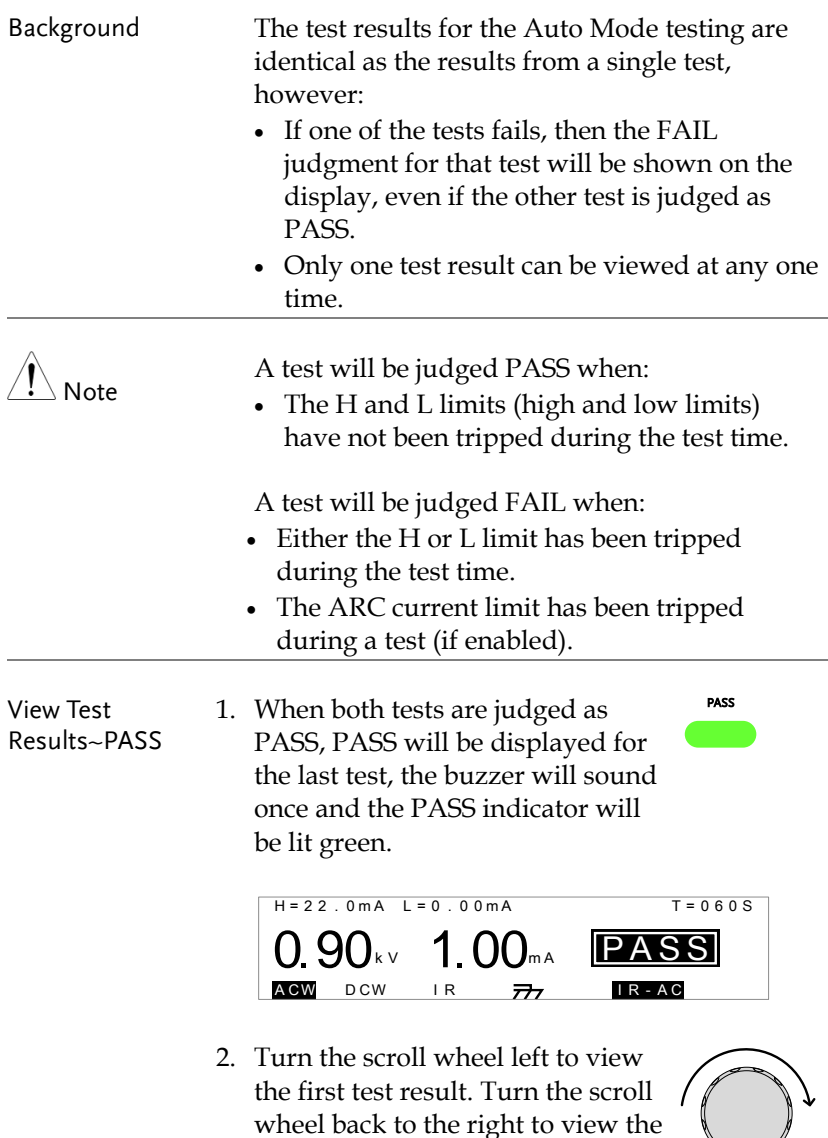

last test result again.

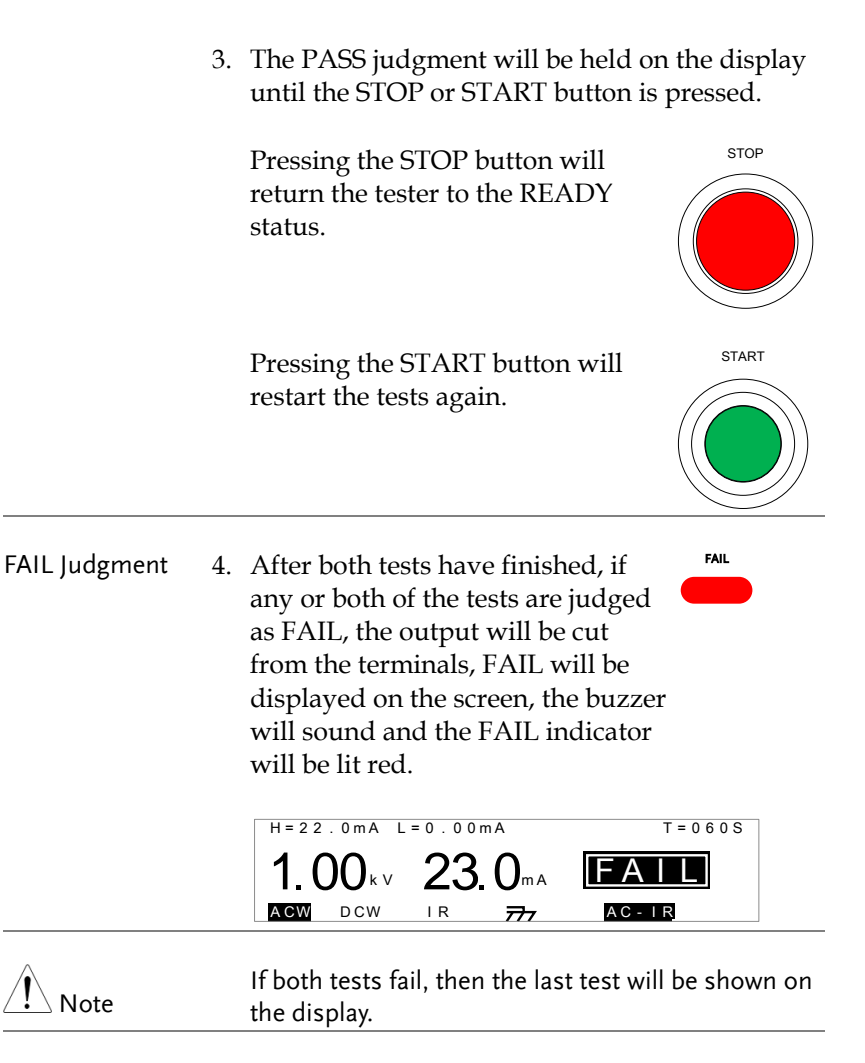

5. The FAIL judgment will be held on the display until the STOP button is pressed.

Pressing the STOP button will turn the buzzer sound off and allow The FAIL judgment will be held on<br>the display until the STOP button<br>is pressed.<br>Pressing the STOP button will turn<br>the buzzer sound off and allow<br>you to view the test results.

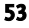

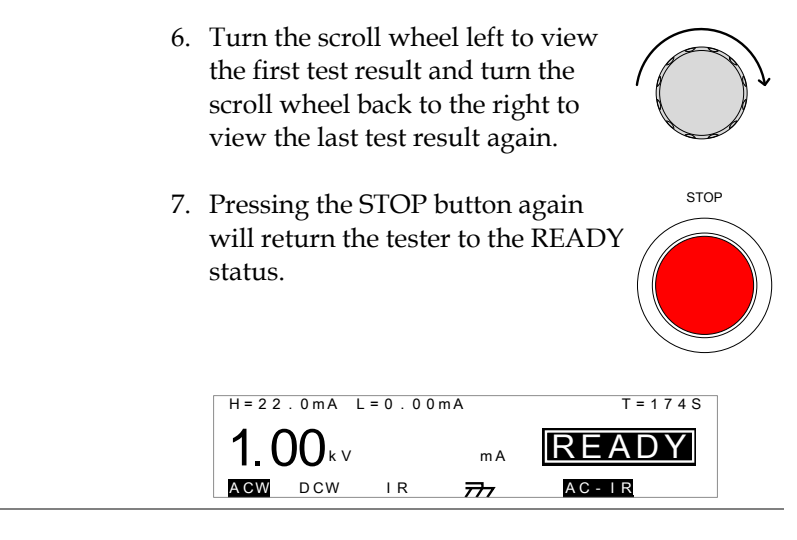

Timing Diagrams The PASS/FAIL timing diagrams for the Auto Mode are same as those for single tests. See page [45](#page-44-0) for PASS/FAIL judgments and timing diagrams.

# Common Utility Settings

The Common Utility settings are system-wide settings that apply to all function tests.

The Common Utility menu includes the following settings:

- LCD settings  $\rightarrow$  from page [55.](#page-54-0)
- <span id="page-54-0"></span>• Control settings  $\rightarrow$  from page [56.](#page-55-0)

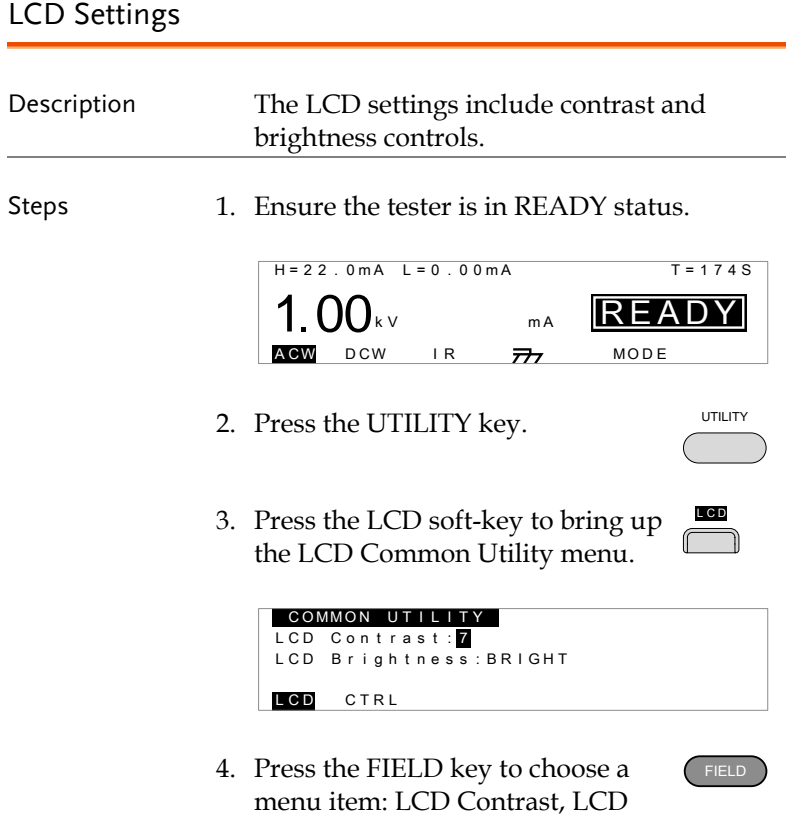

Brightness.

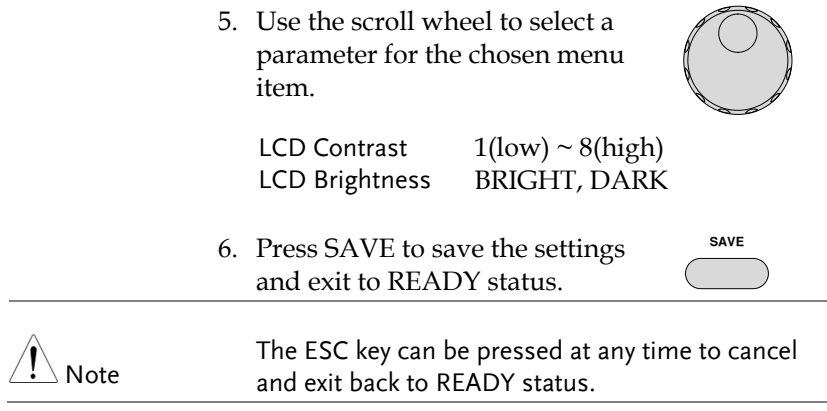

## <span id="page-55-0"></span>Control Settings

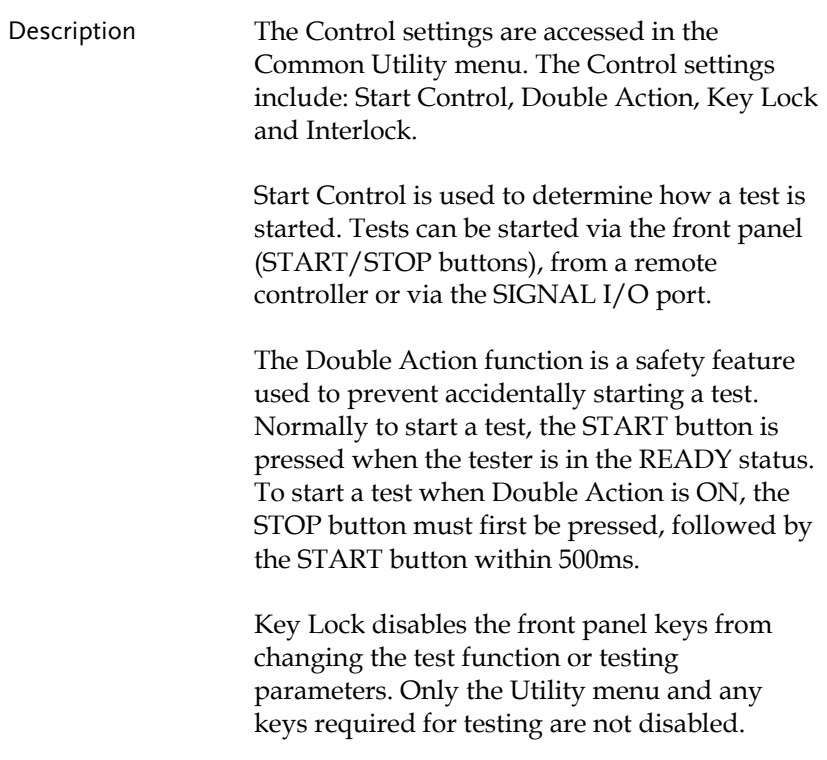

The Interlock function is a safety feature. The interlock function prevents a test from running, unless the interlock pins on the signal I/O port connector are shorted. The included interlock key can be used for this purpose. See pag[e 65](#page-64-0) for details.

Steps 1. Ensure the tester is in READY status.

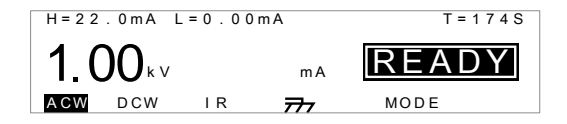

2. Press the UTILITY key.

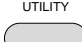

3. Press the CTRL soft-key to bring up the Control Common Utility menu.

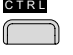

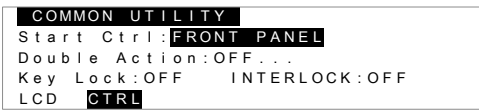

- 4. Press the FIELD key to choose a menu item: Start Ctrl, Double Action, Key Lock or INTERLOCK.
- 5. Use the scroll wheel to select setting for the chosen menu item.

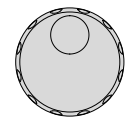

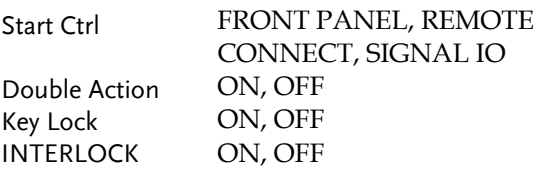

**SAVE**

6. Press SAVE to save the settings and exit to READY status.

Note If a test is started with INTERLOCK ON, but the interlock signal I/O pins are not shorted (either with the included interlock key or manually), the INTERLOCK OPEN message will be displayed, preventing the test from starting.

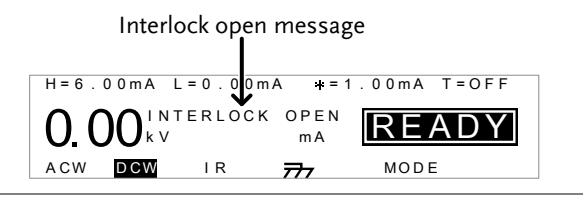

# **EXTERNAL CONTROL**

The External Control chapter covers the REMOTE terminal and the SIGNAL I/O port.

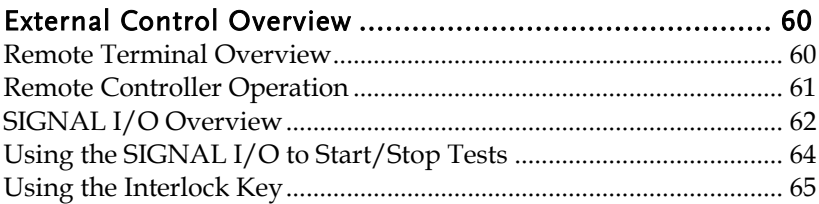

## <span id="page-59-0"></span>External Control Overview

The External Control section describes the front panel REMOTE terminal connection and the rear panel SIGNAL I/O port.

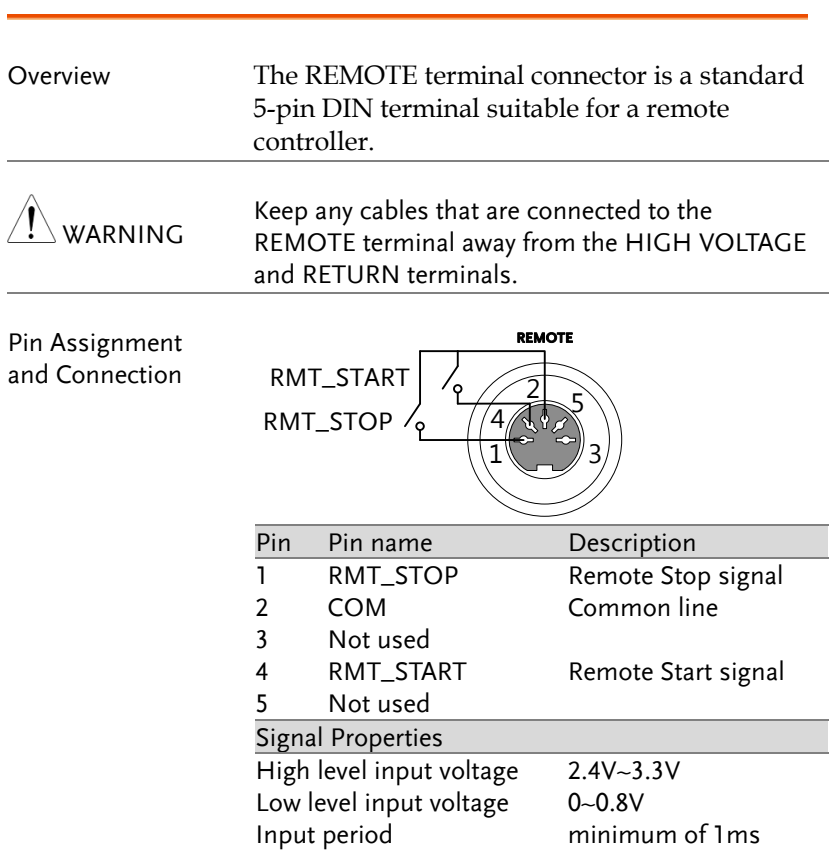

### <span id="page-59-1"></span>Remote Terminal Overview

## <span id="page-60-0"></span>Remote Controller Operation

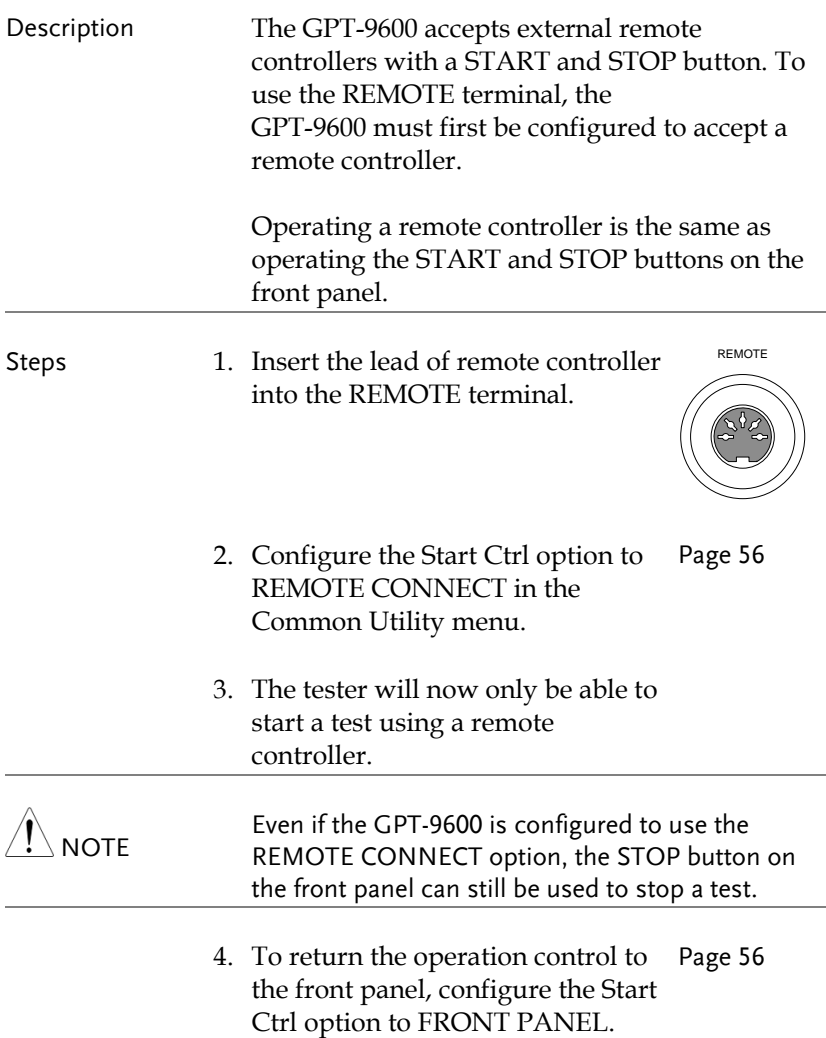

## <span id="page-61-0"></span>SIGNAL I/O Overview

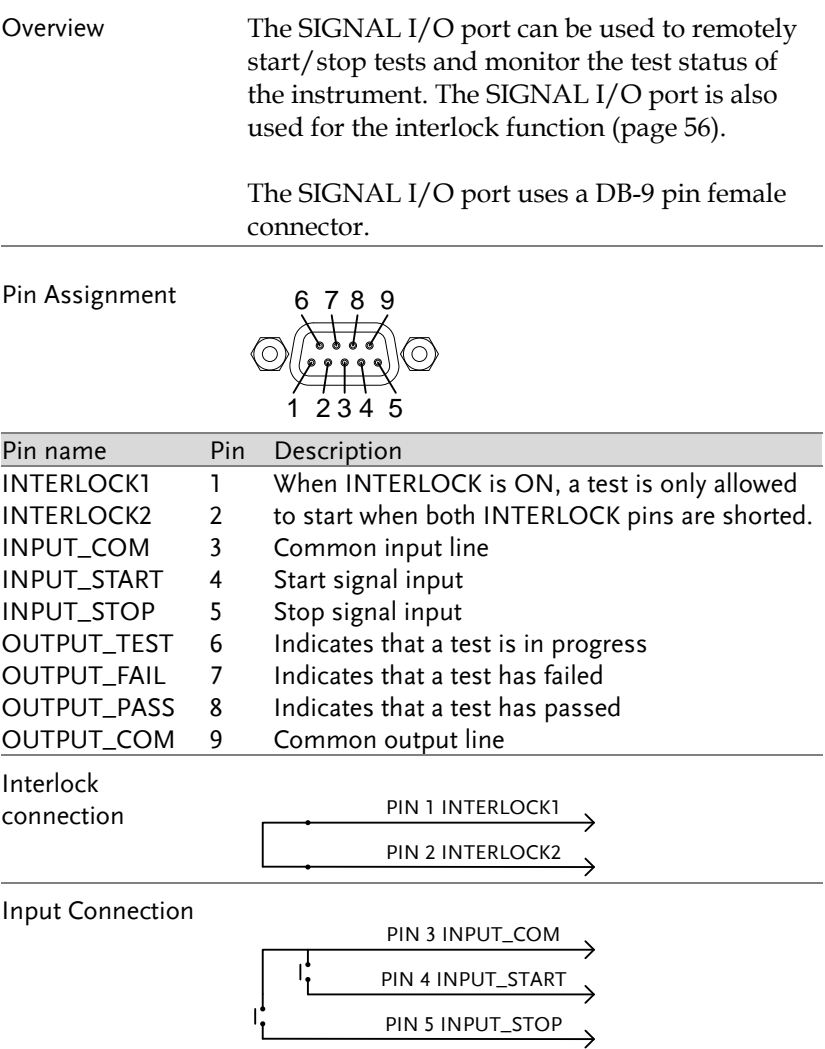

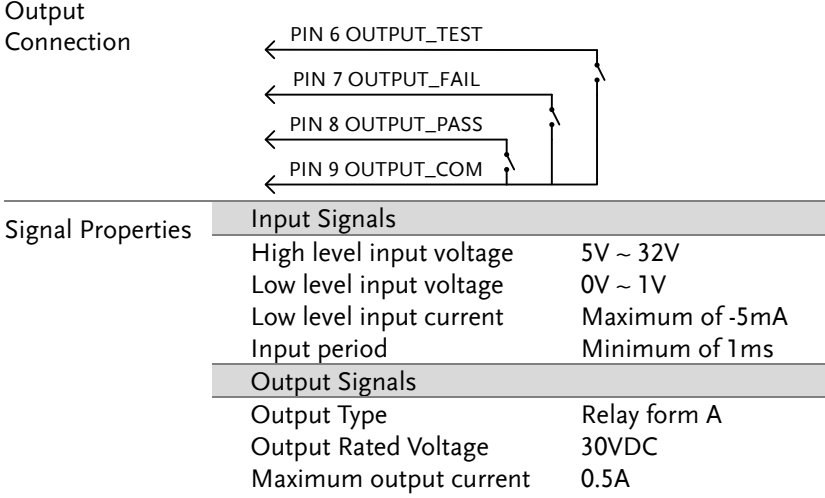

## <span id="page-63-0"></span>Using the SIGNAL I/O to Start/Stop Tests

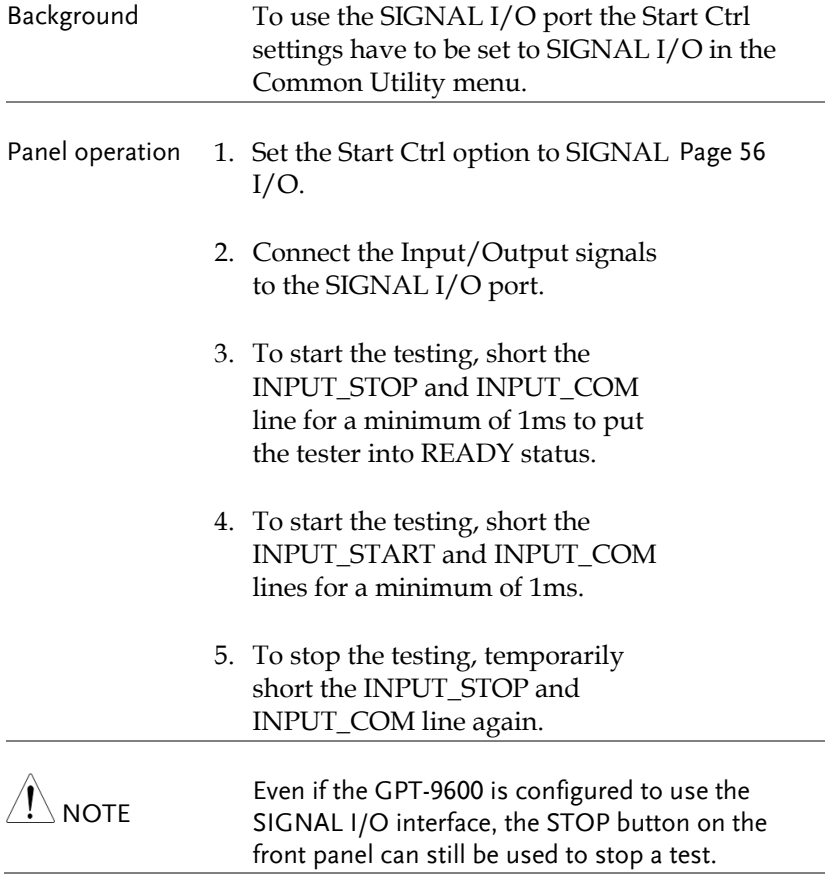

### <span id="page-64-0"></span>Using the Interlock Key

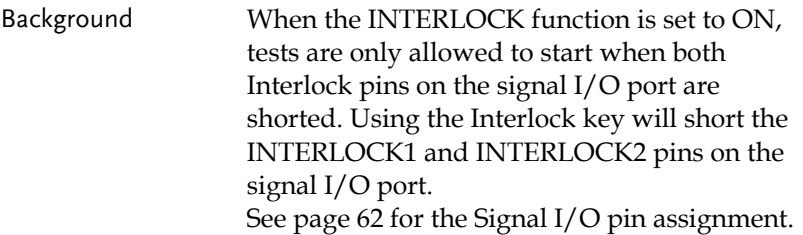

Panel operation 1. Insert the Interlock key into the SIGNAL I/O port on the rear panel.

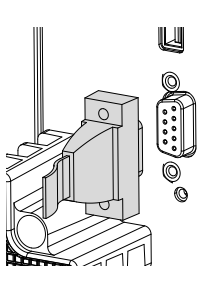

2. Set the INTERLOCK option to ON Pag[e 56](#page-55-0) in the Common Utility.

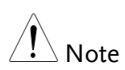

With INTERLOCK set to ON, the tester can now only start a test when the Interlock key is connected. Do not remove the interlock after starting a test. It must be connected after a test has started or is running.

Set INTERLOCK to OFF to disable this feature.

# **FAQ**

- The tester will not turn on.
- The panel keys are not working.
- When I press the START button the tester will not start testing.
- The accuracy does not match the specification.

### The tester will not turn on.

Ensure the power cord is connected. Check to make sure the fuse is not blown. See page [68.](#page-67-0)

### The panel keys are not working.

Ensure the tester is not in SIGNAL I/O or Remote Connect mode, page [56.](#page-55-0)

## When I press the START button the tester will not start testing?

The tester must first be in the READY status before a test can be started. Ensure the tester displays READY before pressing the START button, page [42.](#page-41-0)

If "Double Action" is enabled, the START button must be pressed within 0.5 seconds after the STOP button is pressed, otherwise the tester will not start testing. See the Control Settings section on page [56.](#page-55-0)

## **GWINSTEK**

If "Interlock" is enabled, the interlock key must be inserted into the signal I/O port on the rear panel before a test can be started. See page [65](#page-64-0) for details.

Lastly, ensure that the Start Ctrl setting is correctly configured in the Common Utility menu. For example, to enable the START button to start a test, ensure that the Start Ctrl setting is set to FRONT PANEL. See pag[e 56](#page-55-0) for details.

The accuracy does not match the specification.

Make sure the tester is powered on for at least 30 minutes, within +15°C~+35°C. This is necessary to stabilize the unit to match the specification.

For more information, contact your local dealer or GWInstek at www.gwinstek.com / marketing@goodwill.com.tw.

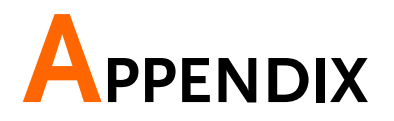

# <span id="page-67-0"></span>Fuse Replacement

- Steps 1. Turn the instrument off.
	- 2. Remove the fuse socket using a flat screwdriver.
- 

POWER<br>-  $\overline{100}$ 

3. Replace the fuse in the fuse holder.

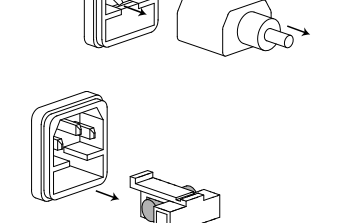

Fuse Rating T 4A, 250V

## Error Messages

### Test Errors

The following error messages or messages may appear on the GPT-9600 screen when configuring or running tests.

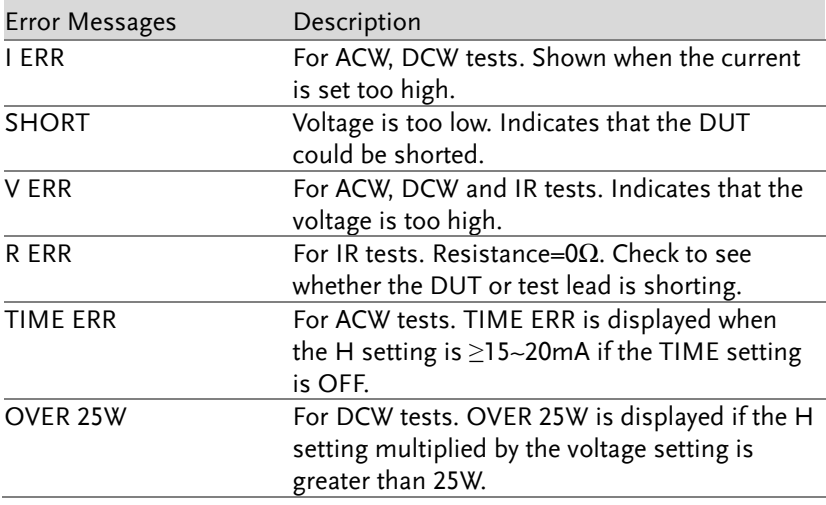

# GPT-9600 Specifications

The specifications apply when the GPT-9600 is powered on for at least 30 minutes at 15˚C~35˚C.

### Specifications

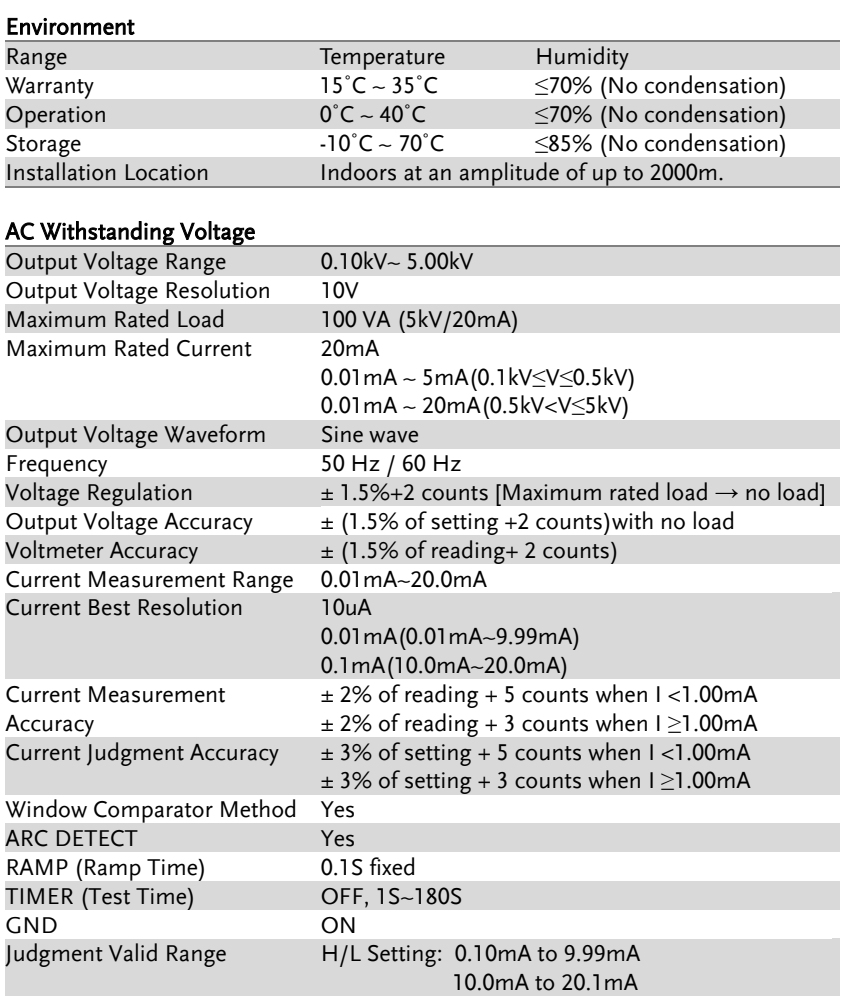

Continued…

## **GWINSTEK**

<span id="page-70-0"></span>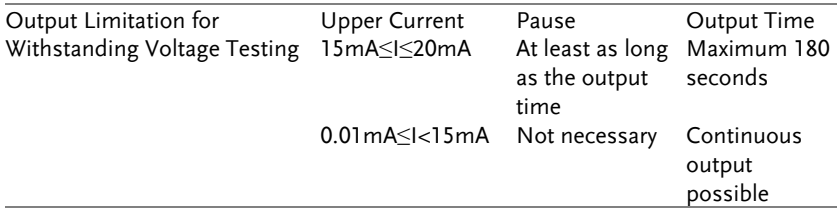

### DC Withstanding Voltage

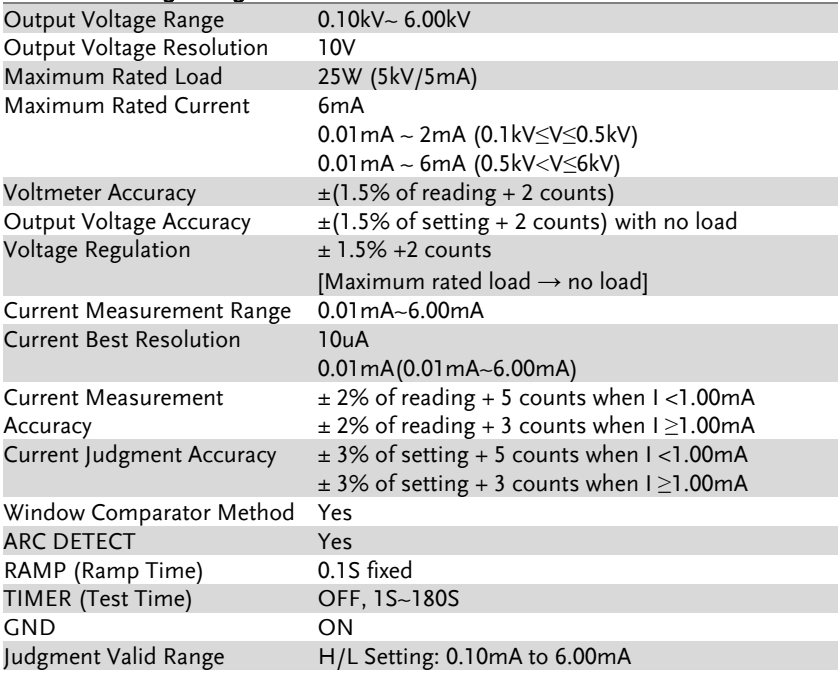

### Insulation Resistance Test

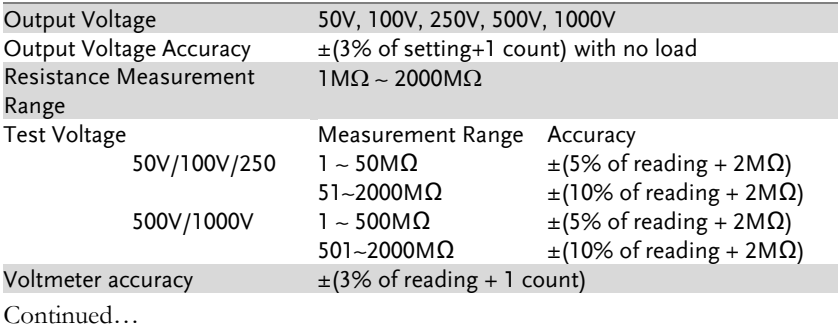

# **GWINSTEK**

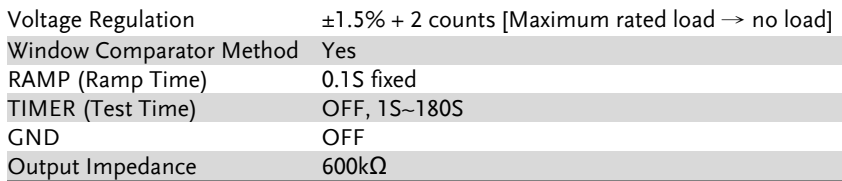

#### Interface

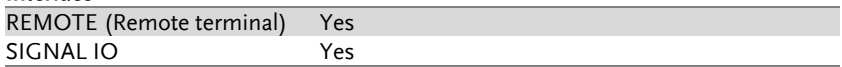

### General

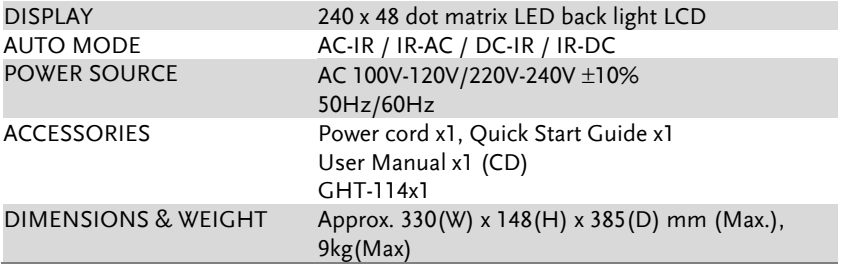
## GPT-9600 Dimensions

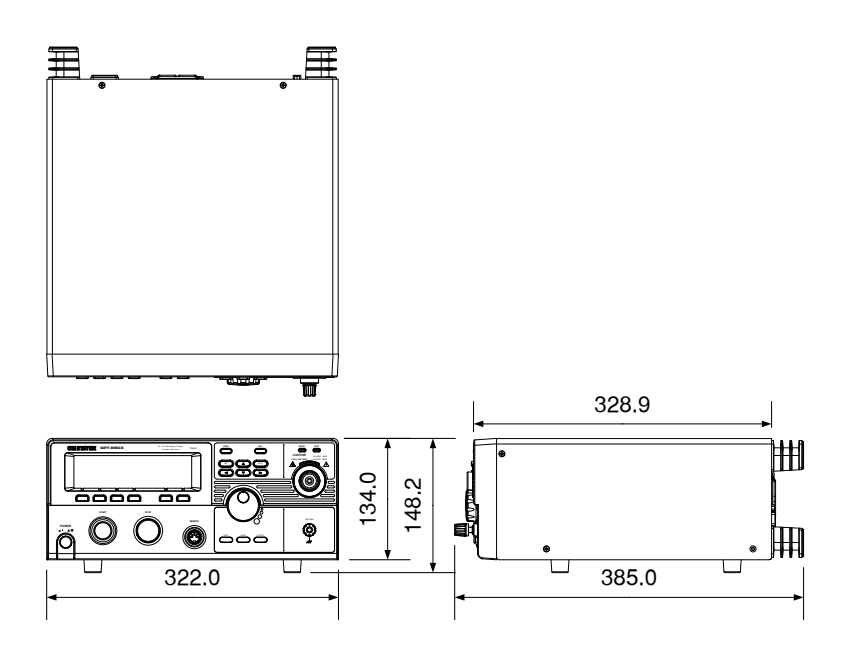

## Declaration of Conformity

#### We

### **GOOD WILL INSTRUMENT CO., LTD.**

No. 7-1, Jhongsing Rd, Tucheng Dist., New Taipei City 236, Taiwan

#### **GOOD WILL INSTRUMENT (SUZHOU) CO., LTD.**

No. 69 Lushan Road, Suzhou New District Jiangsu, China.

declare that the below mentioned product

#### **Type of Product: Electrical Safety Tester**

**Model Number:** GPT-9603, GPT-9602, GPT-9612, GPT-9601

are herewith confirmed to comply with the requirements set out in the Council Directive on the Approximation of the Law of Member States relating to Electromagnetic Compatibility (2004/108/EC) and Low Voltage Directive (2006/95/EC).

For the evaluation regarding the Electromagnetic Compatibility and Low Voltage Directive, the following standards were applied:

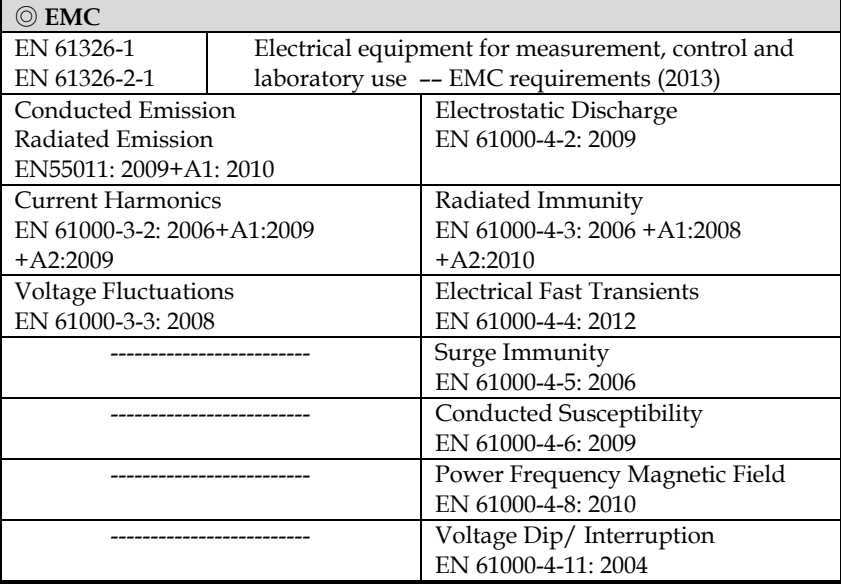

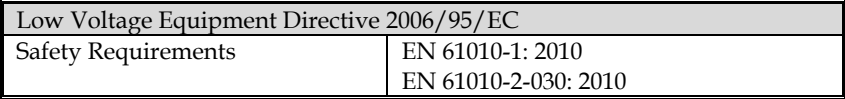

# **INDEX**

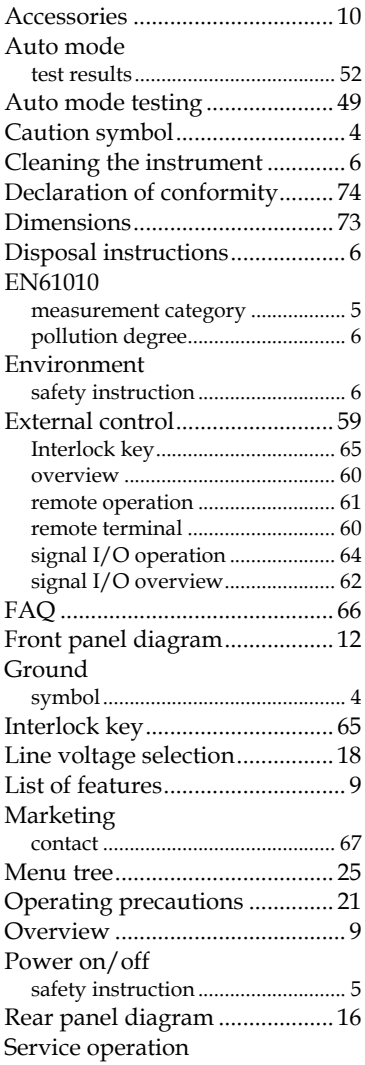

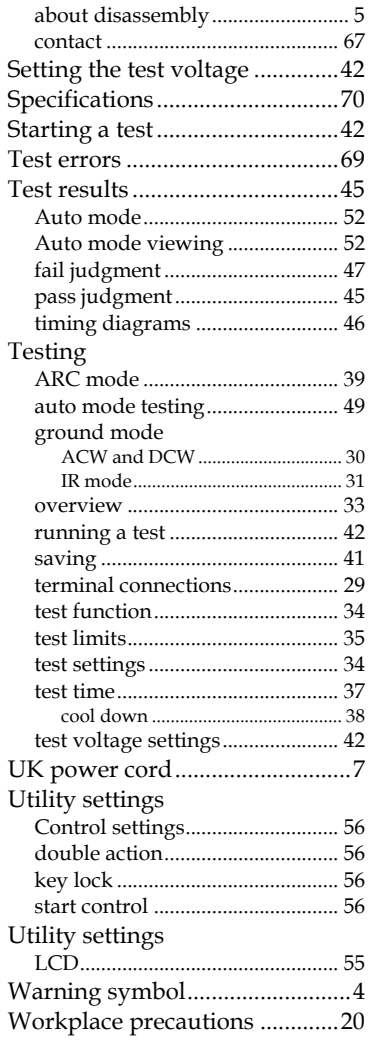